**Министерство науки и высшего образования Российской Федерации**  ФЕДЕРАЛЬНОЕ ГОСУДАРСТВЕННОЕ БЮДЖЕТНОЕ ОБРАЗОВАТЕЛЬНОЕ УЧРЕЖДЕНИЕ ВЫСШЕГО ОБРАЗОВАНИЯ **«Санкт-Петербургский государственный университет промышленных технологий и дизайна» Высшая школа технологии и энергетики Кафедра автоматизации технологических процессов и производств**

# **КОМПЬЮТЕРНАЯ ГРАФИКА СИСТЕМ АВТОМАТИЗАЦИИ**

# **Выполнение расчетно-графической работы**

Методические указания для студентов всех форм обучения по направлению подготовки 15.03.04 — Автоматизация технологических процессов и производств

> Составители: Д. А. Ковалёв М. А. Новикова

Санкт-Петербург 2024

Утверждено на заседании кафедры АТПиП 16.02.2024 г., протокол №1

Рецензент И. В. Ремизова

Методические указания соответствуют программе и учебному плану дисциплины «Компьютерная графика систем автоматизации» для студентов всех форм обучения по направлению подготовки 15.03.04 «Автоматизация технологических процессов и производств».

В методических указаниях представлена краткая информация о работе в среде AutoCAD, требованиях к оформлению расчетно-графической работы и о методике оценки расчетно-графической работы.

# Утверждено Редакционно-издательским советом ВШТЭ СПбГУПТД в качестве методических указаний

**Режим доступа: http://publish.sutd.ru/tp\_get\_file.php?id=202016, по паролю. - Загл. с экрана. Дата подписания к использованию 08.04.2024 г. Рег. № 5041/24**

> **Высшая школа технологии и энергетики СПбГУПТД 198095, СПб., ул. Ивана Черных, 4.** © ВШТЭ СПбГУПТД, 2024

# СОДЕРЖАНИЕ

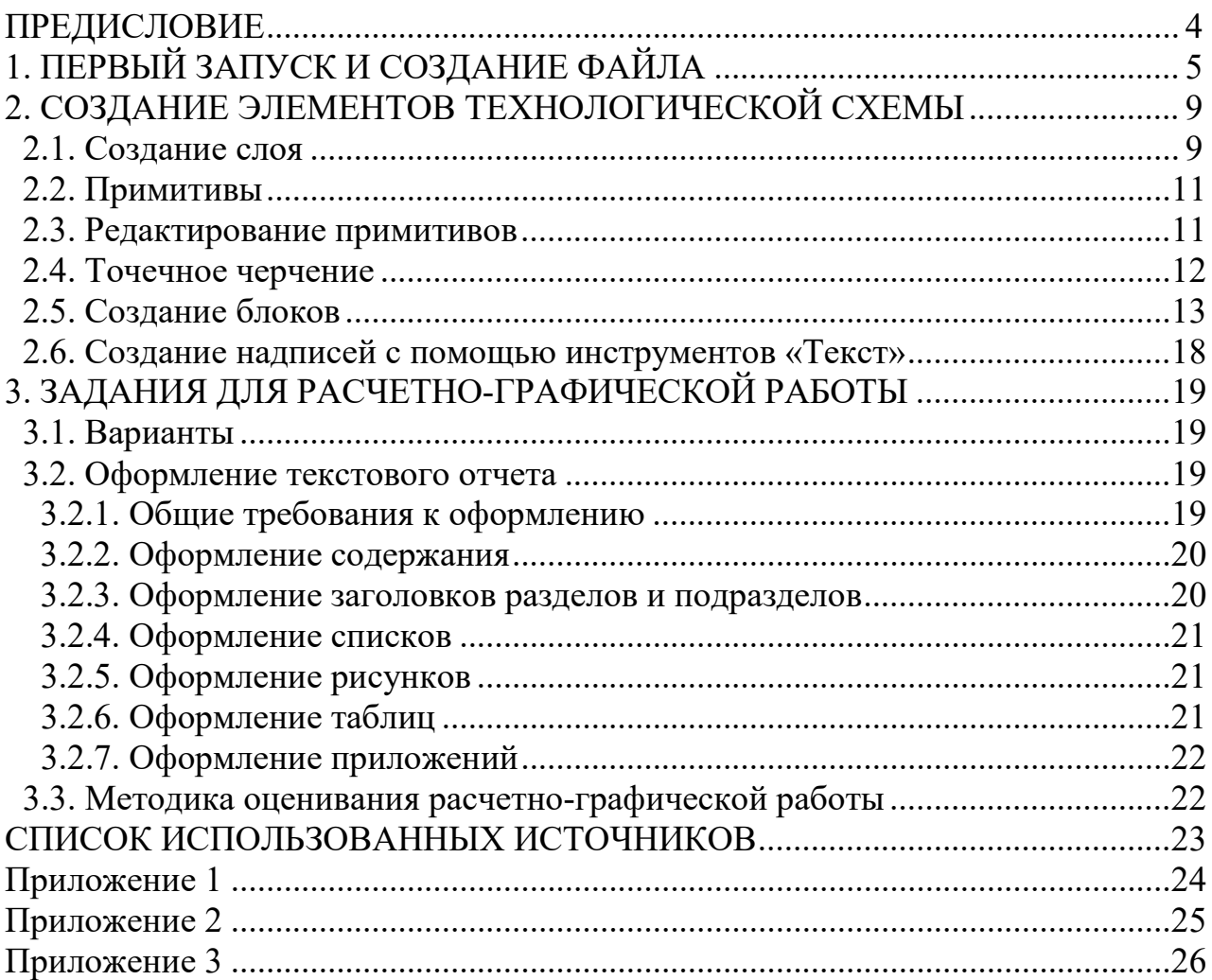

# **ПРЕДИСЛОВИЕ**

В данных методических указаниях по выполнению расчетно-графических работ приводятся варианты задания, краткая информация о способах работы в программе AutoCAD и правила оформления текстовых отчетов. Более подробную информацию по данным вопросам можно изучить в практикуме «Компьютерная графика систем автоматизации» М. А. Новиковой, Д. А. Ковалёва [1] и в методических рекомендациях для студентов и преподавателей «Оформление текстовой части курсовой работы и курсового проекта. Краткая выписка из ГОСТ 7.32-2017 «Отчет о научно-исследовательской работе. Структура и правила оформления» https://nizrp.narod.ru/recomedation.pdf [2].

**Цель работы** – получить опыт работы с основными функциями программного обеспечения автоматизированного проектирования AutoCAD.

# **1. ПЕРВЫЙ ЗАПУСК И СОЗДАНИЕ ФАЙЛА**

Для начала работы в AutoCAD необходимо запустить саму программу. Для этого нужно дважды кликнуть левой кнопкой мыши (ЛКМ) по иконке на рабочем столе, или перейти в меню ПУСК-> AutoCAD 20\*\*-> AutoCAD 20\*\*(вместо «звездочек» должно быть продолжение версии программы).

После этого откроется стартовое окно программы (рис. 1).

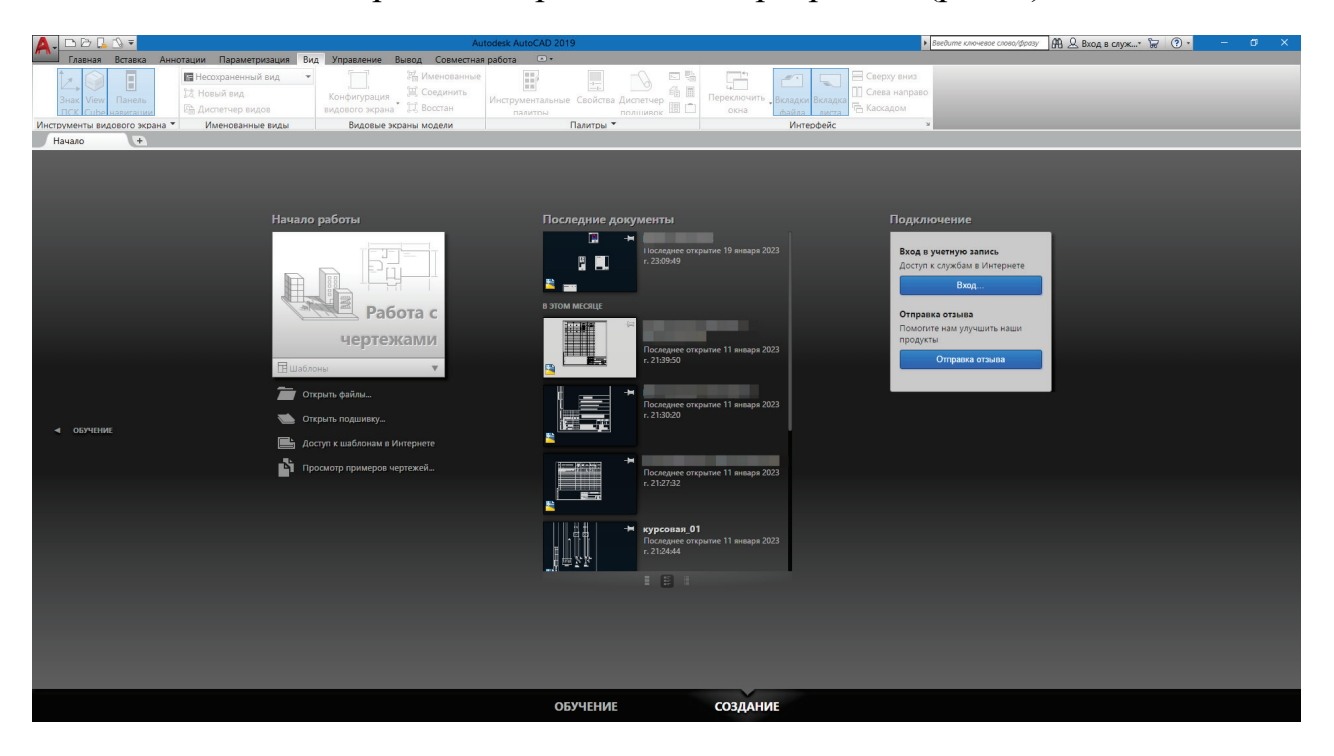

Рисунок 1 – Стартовое окно программы AutoCAD

Для создания чертежа необходимо (рис. 2):

- a) кликнуть ЛКМ по значку создания нового чертежа;
- b) перейти в Меню приложения  $\rightarrow$  Создать;
- c) Ctrl+N.

В появившемся окне нужно выбрать подходящий шаблон. Для выполнения работ в данном курсе, а также для чертежей и схем, в которых используются метрические единицы измерения, соответствующие ЕСКД, необходимо использовать шаблон acadiso (рис. 3).

После этого откроется рабочий стол AutoCAD.

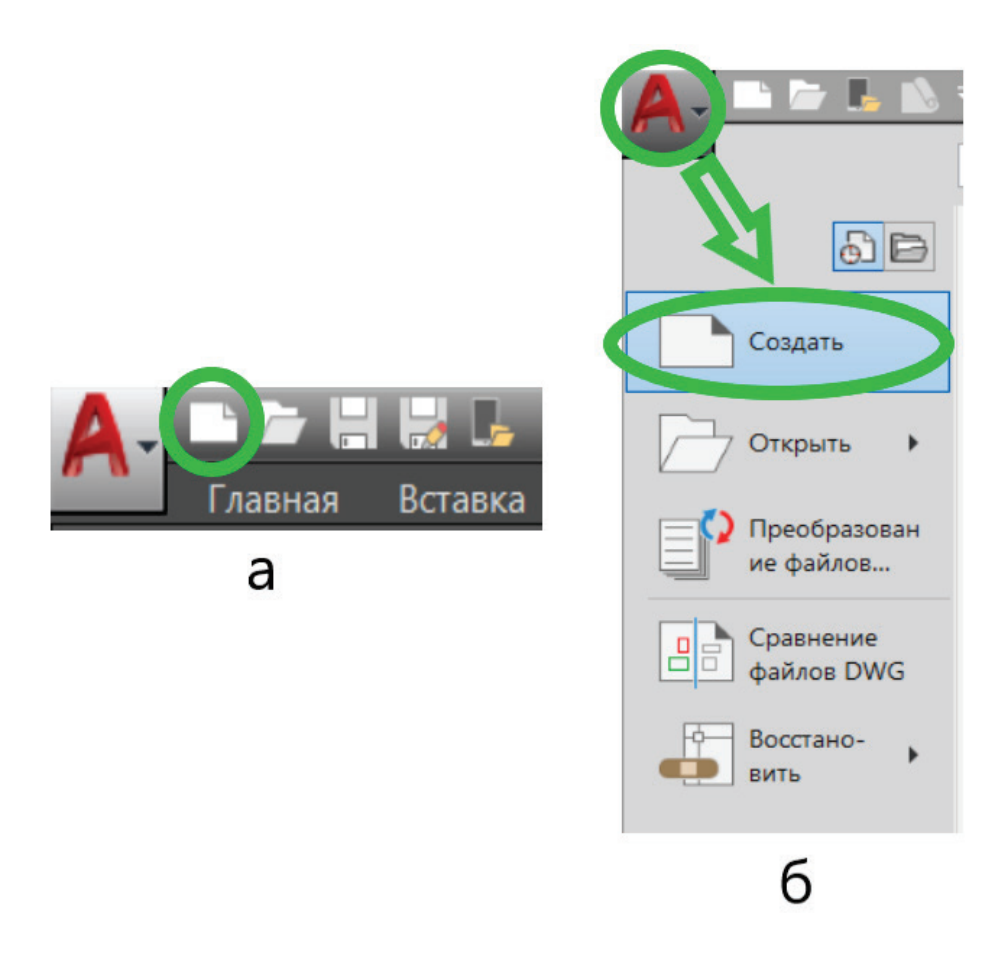

Рисунок 2 – Создание чертежа

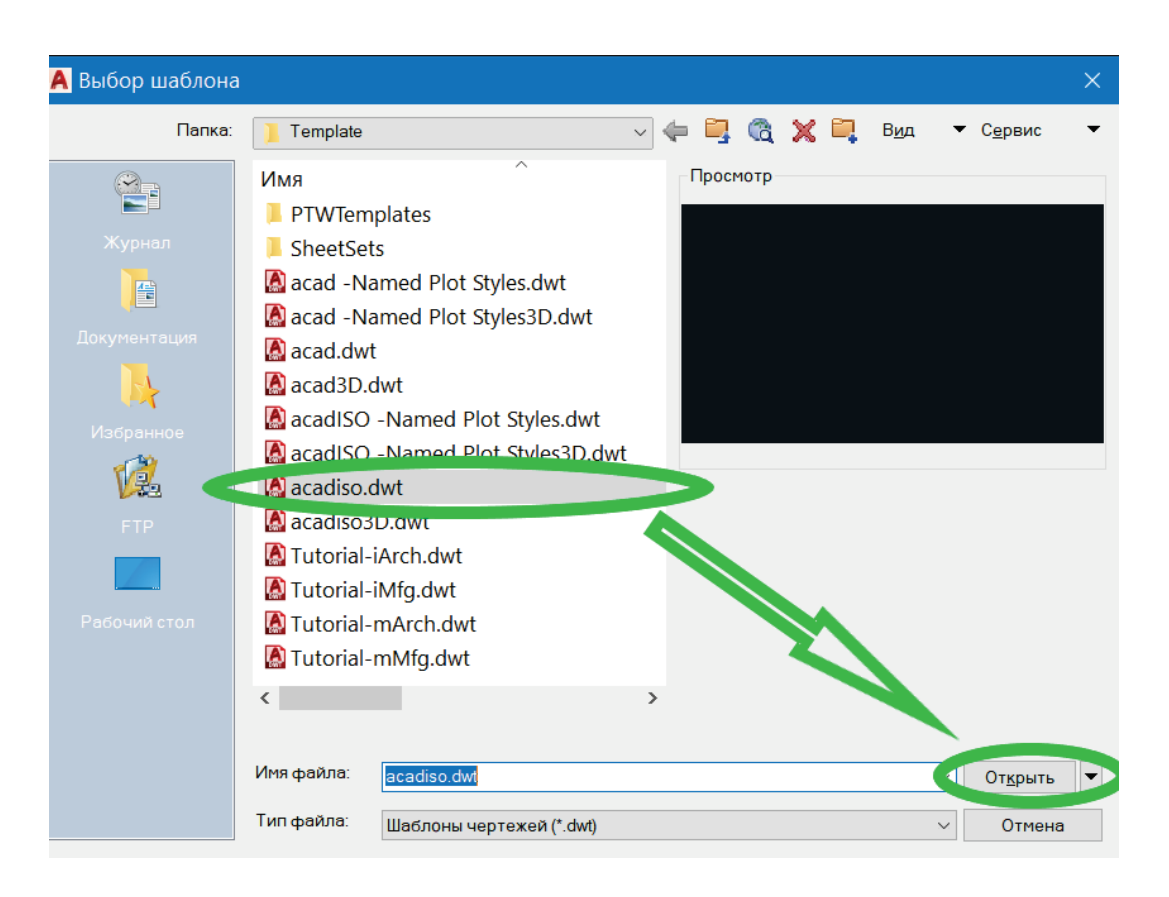

Рисунок 3 – Выбор необходимого шаблона

Для сохранения проекта необходимо (рис. 4):

- a) кликнуть по значку «Сохранить» или «Сохранить как»;
- b) Меню приложения Сохранить как Чертеж;
- c) в командной строке ввести БСОХРАНИТЬ.

После этого откроется окно «Сохранение чертежа» (рис. 5).

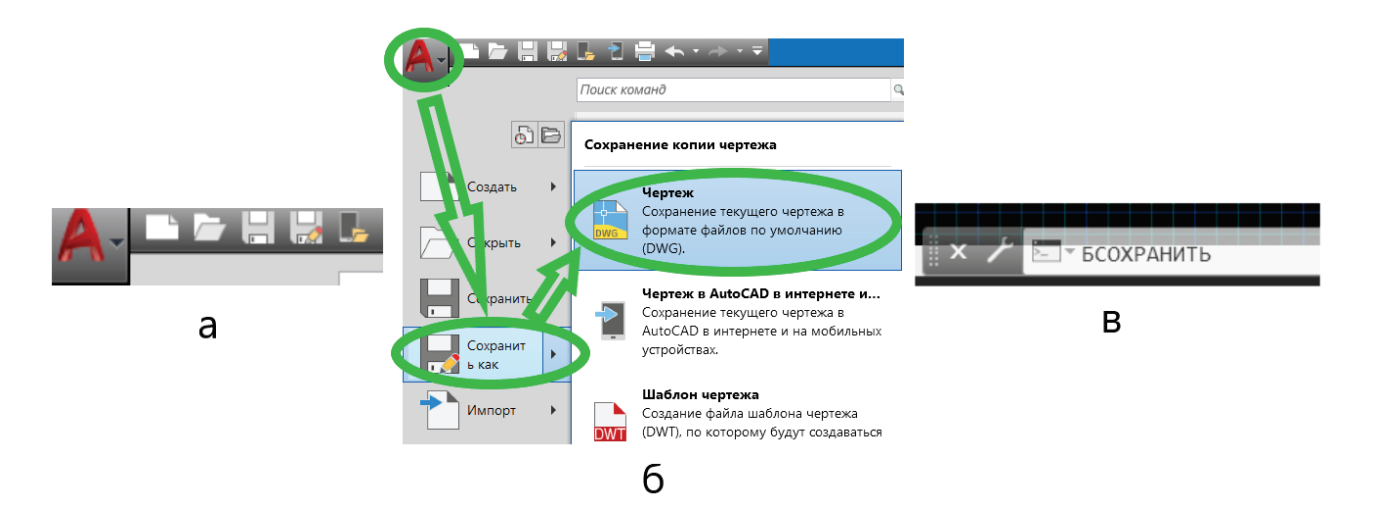

Рисунок 4 – Способы сохранения проекта:

*а* – с помощью значков «Сохранить» и «Сохранить как»; *б* – с помощью меню; *в* – путем введения команды в командную строку

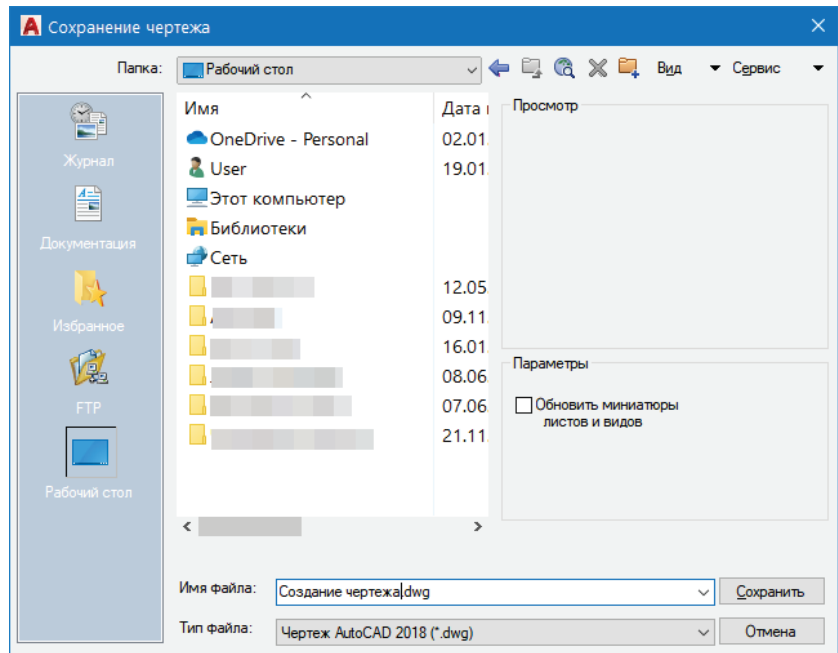

Рисунок 5 – Окно «Сохранение чертежа»

В окне «Сохранение чертежа» выбирается директория сохранения созданного чертежа, в поле «Имя файла вводится» осмысленное название. В поле «Тип файла» можно выбрать формат сохранения чертежа. Например, можно сохранить чертеж для более ранней версии AutoCAD. Это может быть актуально, если данный чертеж нужно будет открывать на компьютере, на котором стоит более ранняя версия программы.

## **Интерфейс программы.**

Рабочее пространство AutoCAD содержит следующие элементы (рис. 6):

1. Меню приложения.

2. Панель быстрого доступа (по умолчанию содержит кнопки для создания, открытия на компьютере, создания и открытия через интернет, печати; кнопки «Отменить» и «Повторить»).

3. Строку заголовка (отображает версию программы и название чертежа).

4. Строку поиска справки (в ней можно ввести название команды, после чего откроется интернет-справка).

5. Лента инструментов (содержит несколько вкладок, в которых тематически расположены различные команды и инструменты).

6. Графическое пространство (пространство для построения чертежей, схем и т.п.; на нем в левом нижнем углу располагается начало координат).

7. Командная строка (для ввода команд вручную).

8. Вкладки «Модель» и «Листы» (на вкладке «Модель» разрабатывается чертеж, на вкладках «Листы» происходит подготовка к печати разработанного чертежа).

9. Строка состояния (включает и выключает режимы черчения).

Далее представлена более подробная информация о наиболее важных элементах интерфейса программы.

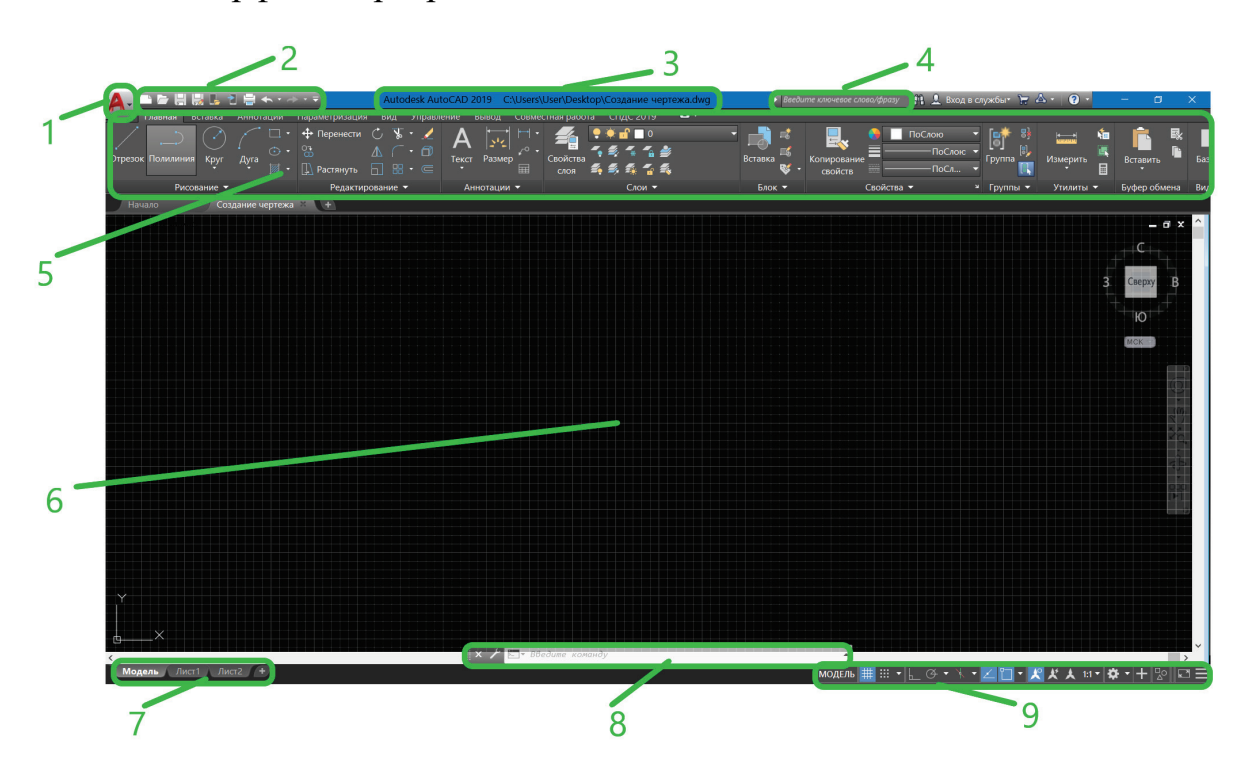

Рисунок 6 – Рабочее пространство AutoCAD

# 2. **СОЗДАНИЕ ЭЛЕМЕНТОВ ТЕХНОЛОГИЧЕСКОЙ СХЕМЫ 2.1. Создание слоя**

Слои – это средство организации чертежей, позволяющее объединить объекты по цвету, типу и толщине линий, или по функциональному назначению [3].

По умолчанию для новых чертежей создается нулевой слой в AutoCAD (слой AutoCAD «0»). Он предназначен для того, чтобы каждый проект содержал, как минимум, один слой [4]. Слой «0» нельзя удалить или переименовать. Остальные слои в AutoCAD создаются и настраиваются отдельно. Как показывает практика, на нулевом слое удобно создавать блоки AutoCAD. Это связано с некоторой особенностью очистки чертежа после блоков.

Для работы со слоями используется «Диспетчер свойств слоев». Для его вызова необходимо выбрать вкладку ленты инструментов «Главная», панель инструментов «Слои», нажать на кнопку «Свойства слоя» (рис. 7).

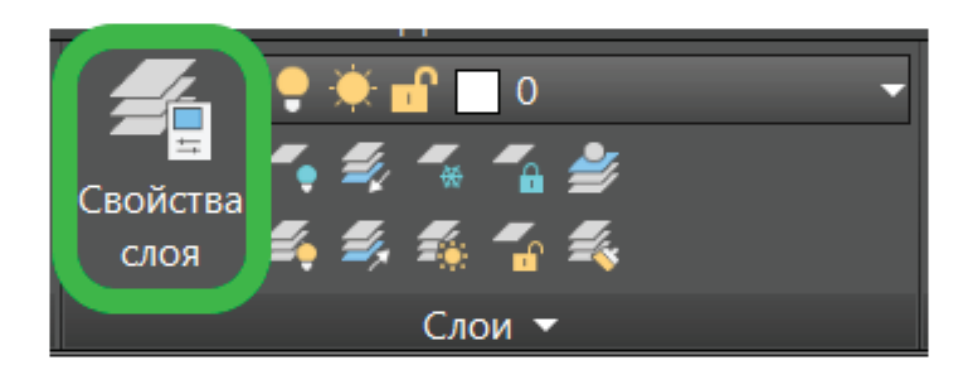

Рисунок 7 – Кнопка «Свойства слоя»

В открывшемся окне свойств слоев можно увидеть уже имеющийся нулевой слой (рис. 8).

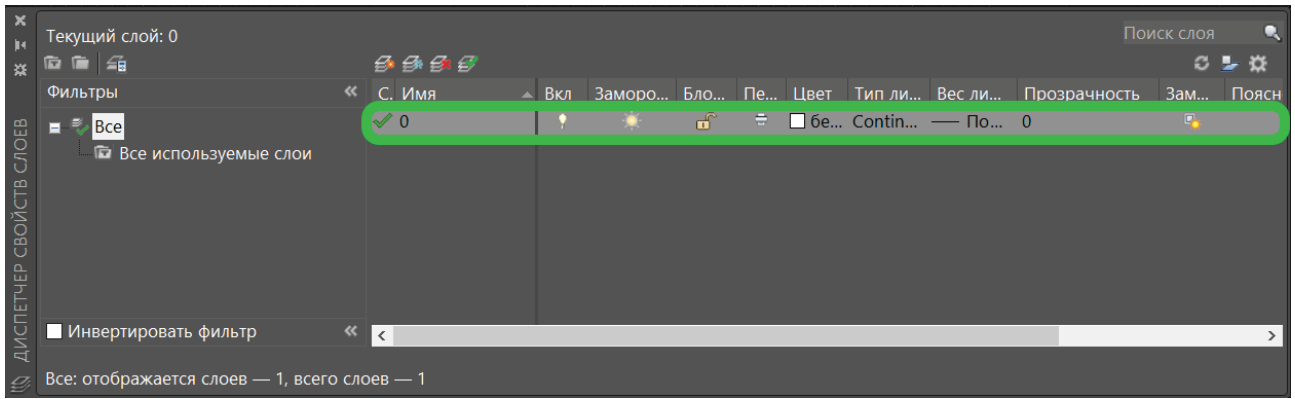

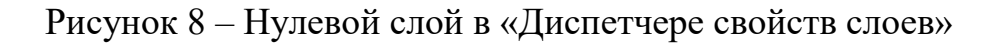

Чтобы создать новый слой в «Диспетчере свойств слоев» необходимо:

1. Нажать кнопку «Создать слой» (рис.9).

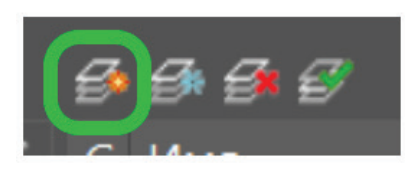

Рисунок 9 – Кнопка «Создать слой»

2. Задать имя нового слоя (имя должно быть осмысленное, содержать не более 255 символов, не иметь в своем составе символов **< > / \ " : ; ? \* | = '**).

3. Задать цвет нового слоя (рис. 10).

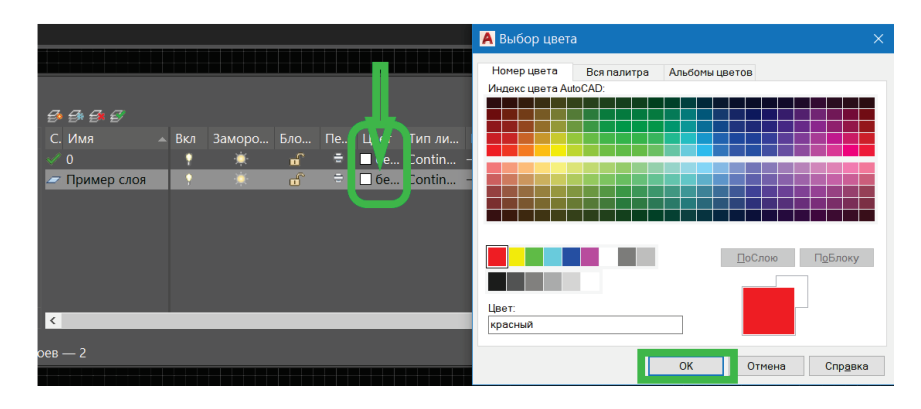

Рисунок 10 – Выбор цвета создаваемого слоя

4. Задать тип линии нового слоя (рис.11);

| С. Имя<br>Вкл<br>$\mathcal{A}$      | За Бл П Цвет                                                                             | T <sub>ur</sub><br>В | Загруженные типы линий    |             |                 |         |
|-------------------------------------|------------------------------------------------------------------------------------------|----------------------|---------------------------|-------------|-----------------|---------|
|                                     |                                                                                          |                      | Тип линий                 | Внешний вил | Описание        |         |
|                                     | $\bullet$<br>எ<br>е<br>$\Box$ 6                                                          | Conti<br><b>Jous</b> | Continuous                |             | - Solid line    |         |
| $\varpi$ Прим                       | Ō<br>ரி<br>$\qquad \qquad \qquad \qquad \qquad \qquad \qquad \qquad \qquad$<br>$\Box$ 6. | Continuous           |                           |             |                 |         |
|                                     |                                                                                          |                      |                           |             |                 |         |
|                                     |                                                                                          |                      |                           |             |                 |         |
|                                     |                                                                                          |                      |                           |             |                 |         |
|                                     |                                                                                          |                      |                           |             |                 |         |
|                                     |                                                                                          |                      |                           |             |                 |         |
|                                     |                                                                                          |                      | $\checkmark$              |             |                 |         |
| А Загрузка/перезагрузка типов линий |                                                                                          | $\times$             |                           |             |                 |         |
|                                     |                                                                                          |                      | OK                        | Отмена      | Загрузить       | Справка |
|                                     |                                                                                          |                      |                           |             |                 |         |
| acadiso lin<br>Файл.                |                                                                                          |                      |                           |             |                 |         |
| Доступные типы линий                |                                                                                          |                      |                           |             |                 |         |
| Типлиний                            | Описание                                                                                 | $\wedge$             |                           |             |                 |         |
| ACAD_ISO02W                         | ISO штриховая _ _ _ _ _ _ _ _ _ _ _                                                      |                      | <b>А</b> Выбор типа линий |             |                 |         |
| ACAD ISO03W100                      | ISO штриховая (дл. промежутки) _ _ _                                                     |                      |                           |             |                 |         |
|                                     |                                                                                          |                      | Загруженные типы линий    |             |                 |         |
| ACAD ISO04W100<br>ACAD ISO05W100    |                                                                                          |                      | Тип линий                 | Внешний вид | Описание        |         |
| ACAD_ISO06W100                      |                                                                                          |                      | ACAD ISO02W100            |             | - ISO штриховая |         |
| ACAD_ISO07W100                      | ISO пунктирная                                                                           |                      |                           |             |                 |         |
| ACAD ISO08W100                      | ISO штриховая (дл. и кор. штрихи) __                                                     |                      | Continuous                |             | Solid line      |         |
| ACAD ISO09W100                      | ISO штриховая (дл. и 2 кор. штриха)                                                      |                      |                           |             |                 |         |
| ACAD ISO10W100                      | ISO щ/пункт. _ . _ . _ . _ . _ . _ . _ . _ .                                             |                      |                           |             |                 |         |
| ACAD ISO11W100                      | ISO ш/пункт. (2 штриха) _ _ . _ _ . _ _ .                                                |                      |                           |             |                 |         |
| ACAD ISO12W100                      | ISO ш/пункт. (2 точки) _ _ _ _                                                           |                      |                           |             |                 |         |
| ACAD ISO13W100                      | ISO ш/пункт. (2 штриха и 2 точки)                                                        |                      |                           |             |                 |         |
| ACAD ISO14W100                      | ISO ш/пункт. (3 точки) $\_\dots \_\dots \_\dots$                                         |                      | $\langle$                 |             |                 |         |

Рисунок 11 – Задание типа линии для нового слоя

5. Задать вес (толщину) линии слоя (рис. 12).

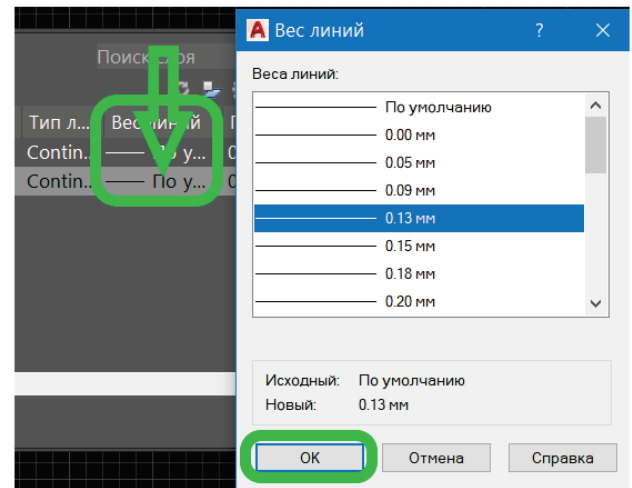

Рисунок 12 – Задание веса линии

# **2.2. Примитивы**

Для построения графических примитивов используют «Примитивы» – важные геометрические элементы, которые заранее определены и используются для построения более сложных моделей [5].

В программе AutoCAD имеется множество примитивов, таких как точка, отрезок, круг, дуга, полилиния, мультилиния, сплайн, текст, блок, эллипс, многоугольник и многие другие.

Для создания графических примитивов в AutoCAD можно использовать

- − командную строку;
- панель инструментов «Рисование».

# **2.3. Редактирование примитивов**

Для редактирования созданных примитивов можно использовать ручки (при клике ЛКМ по примитиву появляются синие «ручки», за которые можно растягивать, переносить и т.д. созданные примитивы) и команды общего редактирования:

- − перенести;
- − копировать;
- − растянуть;
- повернуть;
- − отразить зеркально;
- масштаб;
- − обрезать/удлинить;
- − сопряжение/фаска/соединение кривых;
- массив,

расположенные на панели «Редактирование» (рис. 13).

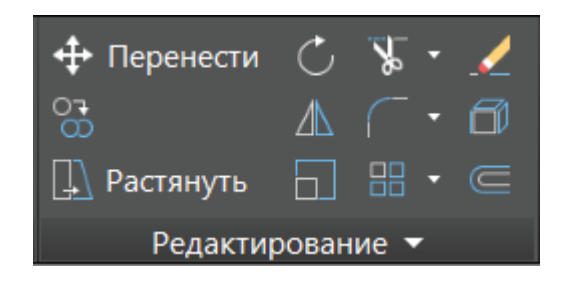

Рисунок 13 – Панель «Редактирование»

Вызывать команды общего редактирования можно также через «Командную строку».

## **2.4. Точечное черчение**

В системе AutoCAD построение элементов чертежей осуществляется по определенным (определяющим точкам). Так, например, определяющими точками отрезка являются его концы, определяющей точкой для окружности является ее центр, для многоугольника определяющими точками являются вершины. Каждая точка, в том числе определяющая, имеет свои координаты. Координаты в системе AutoCAD указываются или в мировой, или в пользовательской системе координат. По умолчанию мировая и пользовательская система координат совпадают.

#### **Способы ввода координат точек.**

Существует несколько способов ввода координат точек в системе AutoCAD:

1. Интерактивный ввод (щелчком ЛКМ).

2. Ввод значений координат с клавиатуры в командной строке.

3. Ввод значений координат в режиме динамического ввода. Динамический ввод в AutoCAD осуществляется с помощью вспомогательных окошек, которые появляются рядом с указателем мышки и позволяют вводить контекстные данные.

4. Указание точек создаваемых примитивов с использованием объектной привязки.

Объектная привязка – удобный и эффективный метод задания точек на плоскости. Его главное преимущество заключается в возможности использования уже имеющихся объектов или самих объектов для задания точек. Благодаря этому методу возможно легко определить такие ключевые точки, как конец отрезка, центр окружности, середину отрезка и множество других. Более того, объектная привязка открывает возможности для последующего построения и преобразования различных геометрических фигур. Все существующие объектные привязки представлены на рисунке 14.

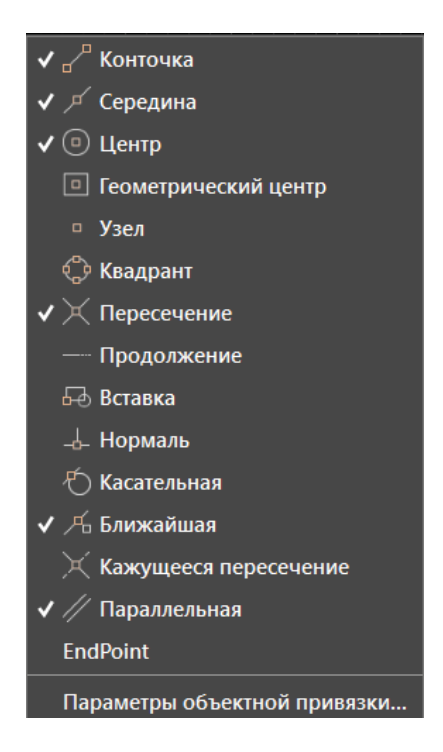

Рисунок 14 – Виды объектных привязок

Названия объектных привязок соответствуют по смыслу своей функции, например, «Конточка» – привязка к конечной точке примитива, «Ближайшая» – привязка к ближайшей точке и т.д.

Активные виды привязки отмечаются галочкой. Не рекомендуется делать активными сразу все виды объектных привязок.

# **2.5. Создание блоков**

Блок в AutoCAD – это объект или набор объектов, который имеет имя и воспринимается как один объект (т.е. все объекты, входящие в состав блока, сгруппированы в один цельный объект) [6].

Для того, чтобы создать блок, необходимо во вкладке «Вставка» в панели «Определение блока» вызвать функцию «Создать блок» (рис. 15).

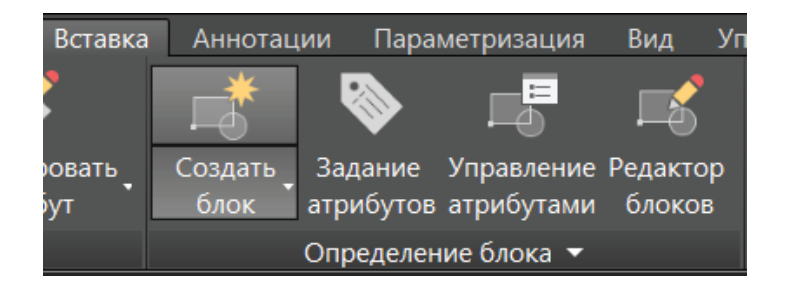

Рисунок 15 – Создать блок в панели «Определение блока»

После это появится диалоговое окно (рис. 16), в котором необходимо задать:

1. Имя объекта.

2. Базовую точку (можно нажать кнопку «Указать» и щелкнуть ПКМ по месту, за которое в дальнейшем будет вставляться создаваемый блок; наиболее удобным является выбор точек центра объекта или точек концов отрезков).

3. Объект (нажать кнопку «Выбрать объекты», выделить с помощью рамки все составляющие, т.е. примитивы, будущего блока, далее нажать Enter). После выполнения данного действия справа от поля ввода имени объекта появится пиктограмма (изображение) выбранного объекта.

4. Установить флажки: «Преобразовать в блок» и «Открыть в редакторе блоков».

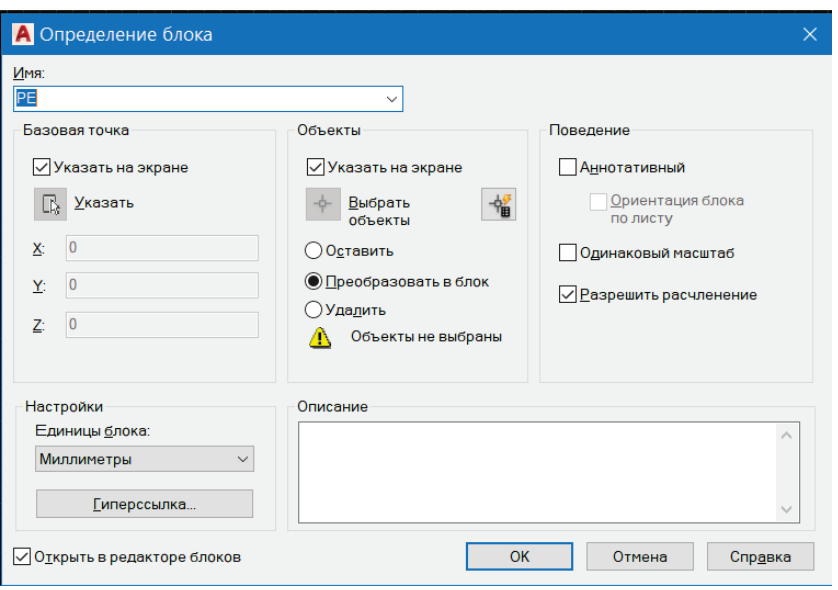

Рисунок 16 – Диалоговое окно создания блока

*При каждом закрытии окна редактора блоков необходимо сохранять изменения.*

В дальнейшем в редакторе блоков можно будет вносить изменения в изображении объекта.

Чтобы вставить блок в данном файле, необходимо выбрать во вкладке «Вставка» в панели «Блок» функцию «Вставить» (рис. 17). После этого в выпадающем списке следует выбрать блок, который необходимо вставить, согласно ранее заданному имени (рис. 18).

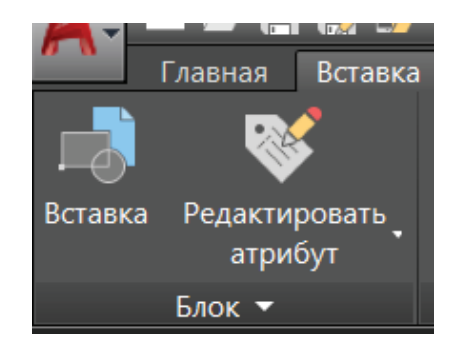

Рисунок 17 – Вставка в панели «Блок»

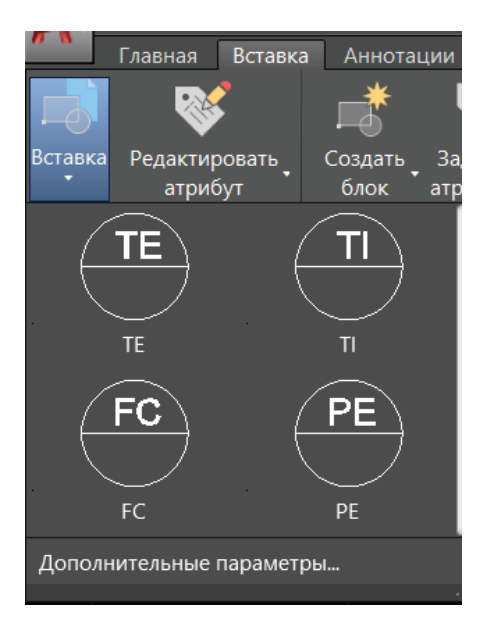

Рисунок 18 – Выбор блока из выпадающего списка

После первой вставки блока при необходимости его можно вставлять двумя нажатиями кнопки Enter.

#### **Атрибуты блока.**

Атрибут – это объект (чаще всего текстовый), который включается в определение блока и может и обладать возможностью изменения. Атрибутов у блока может быть несколько.

Атрибут для блока следует создавать в открытом редакторе блоков.

Чтобы вызвать окно создания атрибутов, необходимо во вкладке «Вставка» в панели «Определение блока» вызвать команду «Задание атрибутов» (рис. 19).

В результате появится диалоговое окно, представленное на рисунке 20.

В данном окне следует установить/снять флажки режима атрибута, а также задать необходимые данные для атрибута.

Режимы атрибута:

1. Скрытый – атрибут не будет отображаться на графическом пространстве и при печати.

2. Постоянный – атрибут нельзя как-либо увидеть и изменить на графическом пространстве.

3. Контролируемый – возможность проверить правильность атрибута в процессе вставки блока.

4. Установленный – атрибут со значением по умолчанию без вывода запроса при вставке блока.

5. Фиксированное положение – атрибут можно будет перемещать относительно блока.

6. Многострочный – атрибут может содержать несколько строк текста.

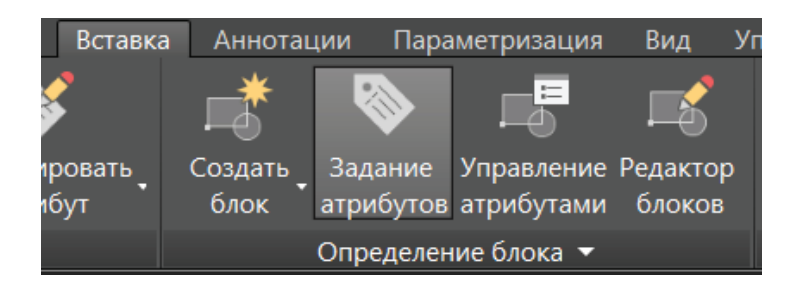

Рисунок 19 – Задание атрибутов в панели «Определение блока»

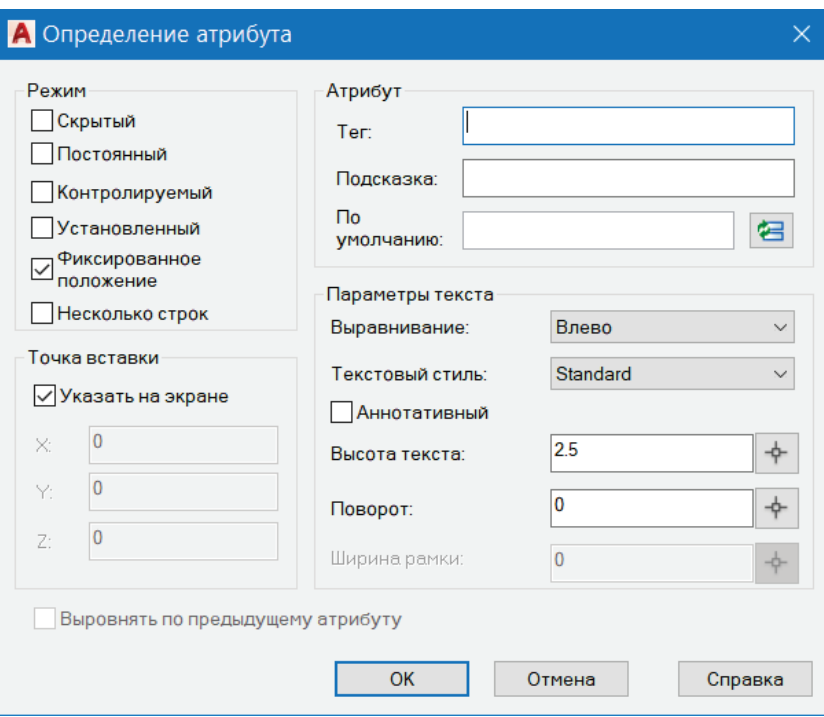

Рисунок 20 – Окно «Определение атрибута»

Задание основных данных атрибута:

1. Тег – имя, по которому идентифицируется атрибут. Имя не может иметь пробелы.

2. Подсказка – запрос атрибута, выводимого на экран при каждой вставке блока, содержащего данный атрибут. Данное поле можно оставить пустым, тогда в качестве подсказки система будет показывать тег.

3. По умолчанию – значение, присваиваемое атрибуту по умолчанию.

На рисунке 21 показано окно «Определение атрибута» с заполненными полями, созданное в редакторе блоков для блока PЕ, на рисунке 22 – диалоговое окно, появляющееся при вставке блока PЕ на графическое пространство, а на рисунке 23 – результат вставки (в графу «Нижний предел» было введено значение 10).

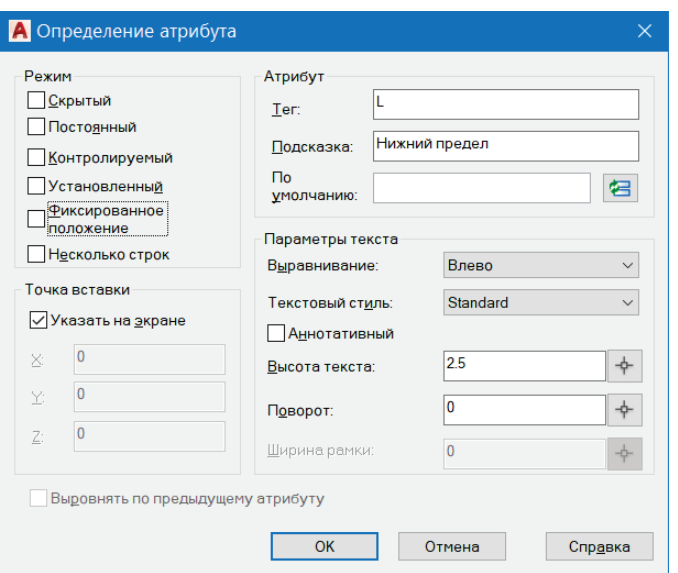

Рисунок 21 – Заполненное окно «Определение атрибута» для блока PЕ

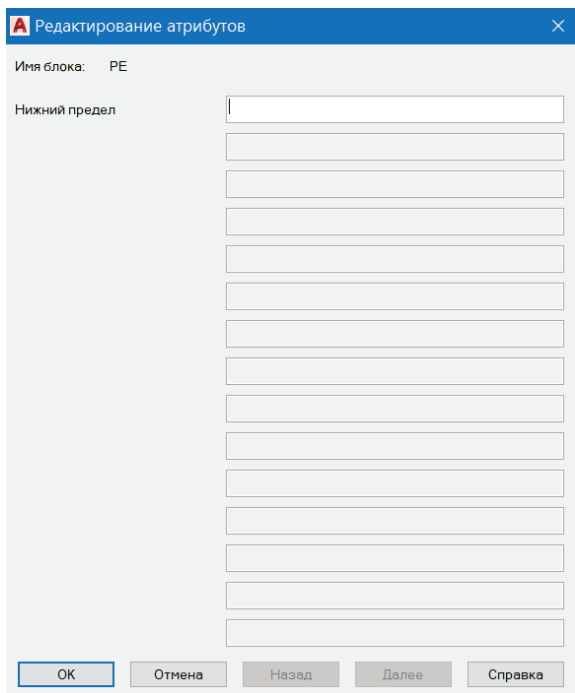

Рисунок 22 – Диалоговое окно при вставке блока PЕ

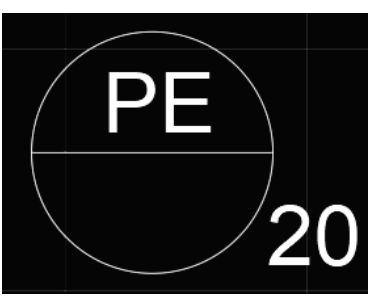

Рисунок 23 – Результат вставки блока с атрибутом

## **2.6. Создание надписей с помощью инструментов «Текст»**

Для вызова команды «Однострочный текст» необходимо в меню «Главная» вызвать команду «Текст» и выбрать необходимый вариант (рис. 24). Далее в соответствии с запросами командной строки нужно ввести в ней необходимые данные: начальную (центральную или конечную) точку текста, высоту букв и угол поворота (по умолчанию– 0). Также в командной строке можно выбрать стиль текста (по умолчанию – Standart). После этого следует ввести текст создаваемой надписи. После завершения команды изменить можно будет только сам текст надписи.

В случае с Многострочным текстом (команда МТЕКСТ) в командной строке необходимо ввести (или указать с помощью компьютерной мыши на графическом пространстве) запрашиваемые данные: первый угол, противоположный угол (или другие подходящие данные, предлагаемые в командной строке) и далее сам текст надписи.

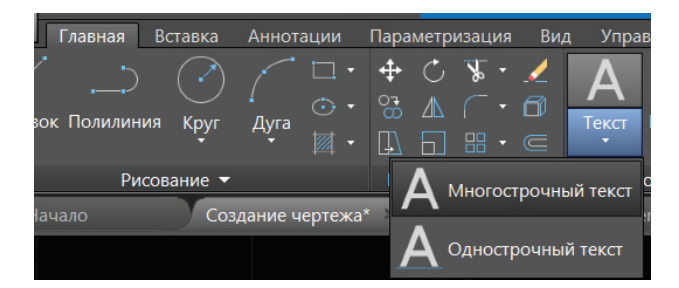

Рисунок 24 – Вызов команды «Однострочный или Многострочный текст»

Надпись можно редактировать в «Текстовом редакторе» (рис. 25), если кликнуть по ней дважды ЛКМ. В «Текстовом редакторе» можно изменить стиль, шрифт, высоту букв, изменить выравнивание и т.д. Лента текстового редактора похожа на главную ленту в программе Word MS Office.

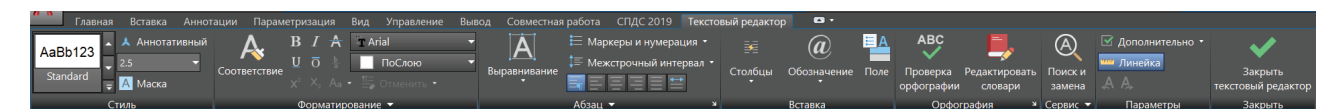

Рисунок 25 – Текстовый редактор

# **3. ЗАДАНИЯ ДЛЯ РАСЧЕТНО-ГРАФИЧЕСКОЙ РАБОТЫ**

С помощью инструментов AutoCAD создать технологическую схему, согласно варианту. Размер схемы должен быть не менее формата А4 и не более формата А3. При выполнении работы необходимо пользоваться командами общего редактирования и использовать разные веса линий. Технологическая схема должна содержать все необходимые подписи.

Результаты работы представляются в виде файла формата .dwg, и текстового отчета. Текстовый отчет должен соответствовать правилам оформления ГОСТ 7.32-2017 и содержать: Титульный лист (*Приложение 1* – и для заочной формы обучения, *Приложение 2* – для очной формы обучения), Содержание, Задание, согласно варианту, Ход выполнения работы (кратко), Результат и Выводы.

#### **3.1. Варианты**

Варианты распределяются в соответствии с шифром электронной зачетки (ее можно посмотреть в личном кабинете студента).

У всех шифр выглядит примерно одинаковым образом, например: 235- 976.

Для того, чтобы сосчитать свой вариант, необходимы только две последние цифры:

− если самая последняя цифра в шифре 0 – вариант 10;

− если вторая с конца цифра в шифре МЕНЬШЕ или РАВНА 5, то вариант определяется по самой последней цифры (то есть, последняя цифра 1 – 1 вариант, 2 – 2 вариант и тд. ПРИМЕР: шифр 235-953 – вариант 3);

− если вторая с конца цифра в шифре БОЛЬШЕ 5, то варианты распределяются следующим образом:

- − 1 11 вариант;
- − 2 12 вариант;
- − 3 13 вариант;
- ........................ − 7 – 17 вариант;
- − 8 1 вариант;
- − 9 2 вариант.

ПРИМЕР: Шифр 235-978 – вариант 1; Шифр 235-982 – 12 вариант. Схемы, согласно вариантам, приведены в Приложении 3.

#### **3.2. Оформление текстового отчета**

#### **3.2.1. Общие требования к оформлению**

Шрифт: Times New Roman, обычный, цвет: черный, размер 14 пт. Выравнивание текста – по ширине.

Межстрочный интервал – полуторный (допускается одинарный).

Красная строка (абзацный отступ) – 1,25 см.

Отступы и интервалы в тексте – 0 см.

Размеры полей: левое – 3,0 см, правое – 1,5 см, верхнее и нижнее – 2,0 см.

Номера страниц – арабскими цифрами, внизу по центру тем же шрифтом и размером, что и основной текст.

Титульный лист включают в общую нумерацию страниц. Номер страницы на титульном листе не проставляют.

#### **3.2.2. Оформление содержания**

При оформлении содержания структурные элементы **СОДЕРЖАНИЕ, ВВЕДЕНИЕ, ЗАКЛЮЧЕНИЕ, СПИСОК ИСПОЛЬЗОВАННЫХ ИСТОЧНИКОВ, ПРИЛОЖЕНИЯ** (или **ПРИЛОЖЕНИЕ А, ПРИЛОЖЕНИЕ Б** и т.д.) НЕ нумеруются и пишутся прописными (заглавными буквами).

*Пример оформления содержания:*

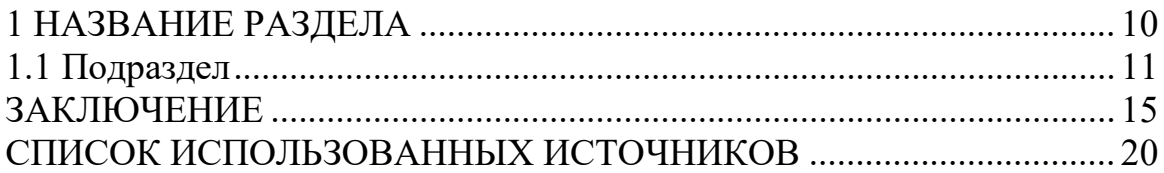

#### **3.2.3. Оформление заголовков разделов и подразделов**

Заголовки разделов пишутся с абзацным отступом (как и основной текст), в конце цифр и текста заголовка точки НЕ ставятся. Для выделения заголовков используется полужирный шрифт, а также прописное и строчное написание. Заголовки первого уровня выполняются прописными буквами и выравниваются по центру страницы. Заголовки второго уровня выполняются строчными буквами и выравниваются по центру страницы. Заголовки третьего и последующих уровней выполняются строчными буквами с абзаца. До и после заголовка и подзаголовка оставляется одна пустая строка.

Названия разделов **СОДЕРЖАНИЕ, ВВЕДЕНИЕ, ЗАКЛЮЧЕНИЕ, СПИСОК ИСПОЛЬЗОВАННЫХ ИСТОЧНИКОВ, ПРИЛОЖЕНИЯ** всегда начинаются с новой страницы, пишутся заглавными буквами посередине строки.

*Пример оформления заголовков:*

# **1 ЗАГОЛОВОК РАЗДЕЛА**

#### **1.1 Заголовок подраздела**

#### **1.1.1 Заголовок пункта**

Текст текст текст текст текст.

# **3.2.4. Оформление списков**

Перед каждой позицией перечисления следует ставить тире.

НЕ допускается использование данной точки «•».

При наличии конкретного числа перечислений допускается использовать арабские цифры со скобками.

#### **3.2.5. Оформление рисунков**

Перед вставкой рисунка обязательно должна быть ссылка на него в тексте, под рисунком должна быть полная подпись, до рисунка и после подписи под рисунком – пустая строка.

НЕ допускается сокращение типа «Рис. 5». В тексте обязательно полное написание – рисунок 5. Если рисунок всего один, то он обозначается «Рисунок 1».

Допускается нумерация рисунков в пределах раздела, например, «Рисунок 2.1 – Название рисунка». Для названий рисунков используется шрифт основного текста. Выравнивание рисунка и подписи – по центру.

Если название рисунка состоит из нескольких строк, то его записывают через один межстрочный интервал. Точка в конце названия не ставится.

*Пример оформления рисунка:*

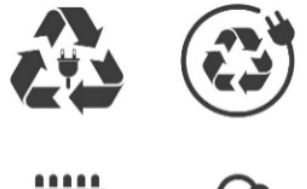

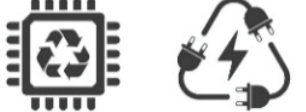

Рисунок 1 – Название рисунка

#### **3.2.6. Оформление таблиц**

Таблицы нумеруются арабскими цифрами сквозной нумерацией; название таблицы следует помещать над таблицей слева без абзацного отступа в одну строку с ее номером через тире, например, «Таблица 1 – Название» (в конце точка не ставится; шрифт 14, светлый, прямой).

Как и у рисунка, до вставки таблицы необходимо сделать на нее ссылку в тексте.

Таблицы слева, справа и снизу ограничивают линиями. Допускается применять размер шрифта в таблице меньший, чем в тексте.

В приложениях таблицы нумеруются в соответствии с номером (буквенным обозначением) приложения и обозначаются: Таблица А.1 – Исходные данные

Если таблица занимает больше двух страниц, то после первого переноса таблицы пишут «Продолжение таблицы 1», а на самом последнем листе «Окончание таблицы 1».

Графу «Номер по порядку» в таблицу включать не допускается. При необходимости нумерации показателей, параметров или других данных порядковые номера следует указывать в первой графе (боковике) таблицы непосредственно перед их наименованием.

*Пример оформления таблицы:*

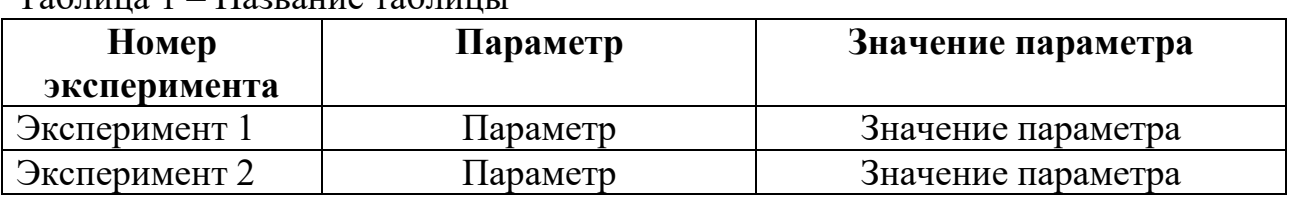

Таблица 1 – Название таблицы

#### **3.2.7. Оформление приложений**

В приложения можно вынести рисунки, объемные таблицы и т.д. В приложения в обязательном порядке выносятся таблицы объемом более двух страниц и чертежи. Приложения НЕ нумеруются числами, а обозначаются русскими буквами. Если приложение одно, то оно обозначается «ПРИЛОЖЕНИЕ А». Каждое приложение начинается с новой страницы.

На все приложения, так же, как и на рисунки, в работе должны быть даны ссылки.

# **3.3. Методика оценивания расчетно-графической работы**

Методика оценивания расчетно-графической работы представлена в таблице 2.

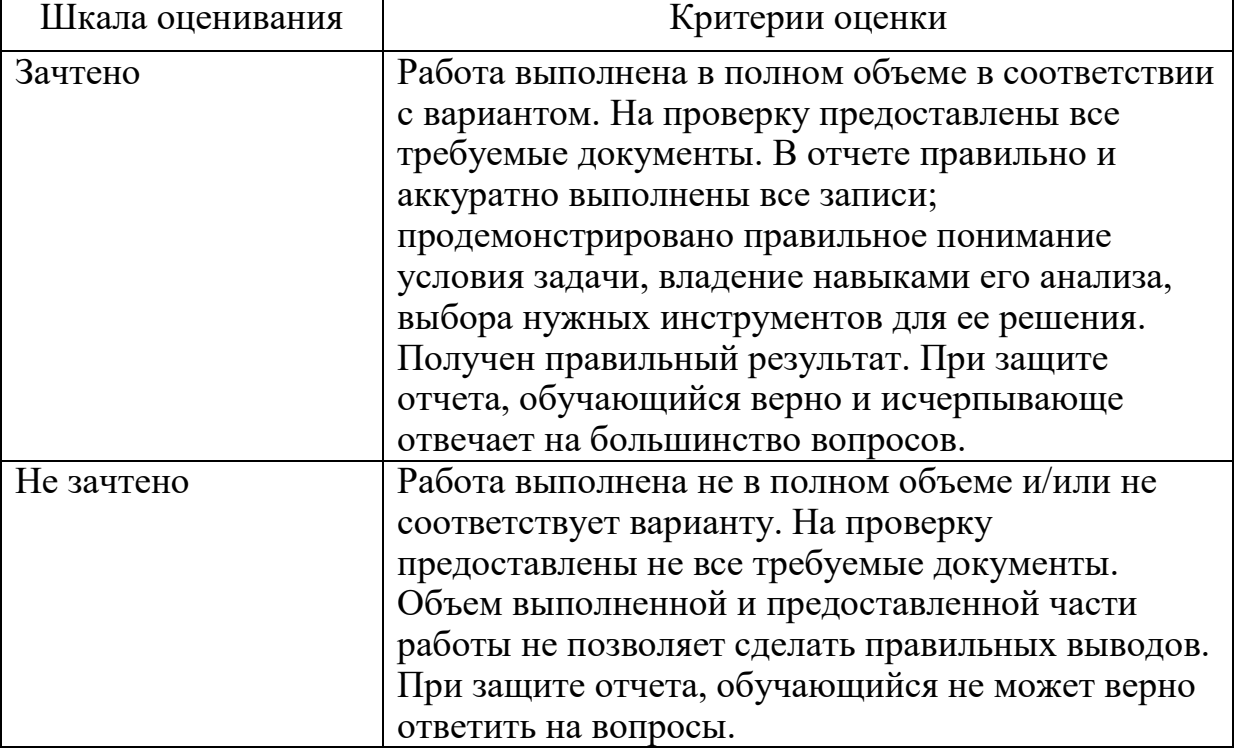

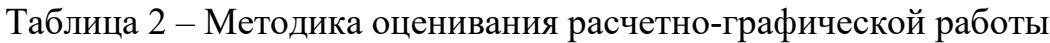

# **СПИСОК ИСПОЛЬЗОВАННЫХ ИСТОЧНИКОВ**

1. Новикова, М. А. Компьютерная графика систем автоматизации : практикум / М. А. Новикова, Д. А. Ковалёв. – СПб.: ВШТЭ СПбГУПТД, 2023. – 99 с. – URL: <https://nizrp.narod.ru/metod/kafavttexpr/1697791778.pdf> (дата обращения: 15.02.2023). – Текст : электронный.

2. Оформление текстовой части курсовой работы и курсового проекта. Краткая выписка из ГОСТ 7.32-2017 «Отчет о научно-исследовательской работе. Структура и правила оформления» : методические рекомендации для студентов и преподавателей / сост.: М. Д. Баранова, А. Ю. Котова. – СПб.: ВШТЭ СПбГУПТД, 2023. – 23 с. – URL: http:// [publish.sutd.ru/tp\\_get\\_file.php?id=202016](http://publish.sutd.ru/tp_get_file.php?id=202016) (дата обращения: 15.02.2023). Текст : электронный.

3. Как работать со слоями в AutoCAD // POINT : [сайт]. – 2023. – [URL: https://www.pointcad.ru/novosti/kak-rabotat-so-slo](https://www.pointcad.ru/novosti/kak-rabotat-so-sloyami-v-avtokade)yami-v-avtokade (дата обращения 15.02.2023). – Текст: электронный.

4. Что такое слой в Автокад? // AMS $^3$  [сайт]. – 2023. – URL: https://autocad[specialist.ru/video-uroki-autocad/ponyatie-sloi-v-autocad-i-rabota-s-nimi.html \(дата](https://autocad-specialist.ru/video-uroki-autocad/ponyatie-sloi-v-autocad-i-rabota-s-nimi.html)  [обращени](https://autocad-specialist.ru/video-uroki-autocad/ponyatie-sloi-v-autocad-i-rabota-s-nimi.html)я 19.02.2023) – Текст: электронный.

5. Шангина, Е. И. Компьютерная графика : учебное пособие / Е. И. Шангина. – Екатеринбург: Изд-во УГГУ, 2006. – 189 с.: ил. – ISBN 5-8019-0098-5. – Текст: непосредственный.

6. Блоки в Автокад, как создать (сделать) статический блок // Портал о черчении [сайт]. – URL: [https://drawing-portal.com/blocks-in-](https://drawing-portal.com/blocks-in-AutoCAD/staticblock-creation.html)[AutoCAD/staticblock-creation.html](https://drawing-portal.com/blocks-in-AutoCAD/staticblock-creation.html) (дата обращения 25.03.2023). – Текст : электронный.

*Приложение 1* 

Министерство науки и высшего образования Российской Федерации федеральное государственное бюджетное образовательное учреждение высшего образования **«САНКТ-ПЕТЕРБУРГСКИЙ ГОСУДАРСТВЕННЫЙ УНИВЕРСИТЕТ ПРОМЫШЛЕННЫХ ТЕХНОЛОГИЙ И ДИЗАЙНА»**

## **ВЫСШАЯ ШКОЛА ТЕХНОЛОГИИ И ЭНЕРГЕТИКИ**

**Институт заочного и вечернего обучения Кафедра автоматизации технологических процессов и производств** 

# **Расчетно-графическая работа**

по дисциплине «Компьютерная графика систем автоматизации»

Выполнил Ст.гр. № 7-511 Иванов И.И.

*(фамилия, имя, отчество)*

Проверила ассистент Новикова М.А. *(должность, фамилия, имя, отчество)*

> **Санкт-Петербург 2024**

*Приложение 2* 

Министерство науки и высшего образования Российской Федерации федеральное государственное бюджетное образовательное учреждение высшего образования **«САНКТ-ПЕТЕРБУРГСКИЙ ГОСУДАРСТВЕННЫЙ УНИВЕРСИТЕТ ПРОМЫШЛЕННЫХ ТЕХНОЛОГИЙ И ДИЗАЙНА»**

# **ВЫСШАЯ ШКОЛА ТЕХНОЛОГИИ И ЭНЕРГЕТИКИ**

**Институт энергетики и автоматизации Кафедра автоматизации технологических процессов и производств** 

# **Расчетно-графическая работа**

по дисциплине «Компьютерная графика систем автоматизации»

Выполнил Ст.гр. № 512 Петров П.П.

*(фамилия, имя, отчество)*

Проверила ассистент Новикова М.А. *(должность, фамилия, имя, отчество)*

> **Санкт-Петербург 2024**

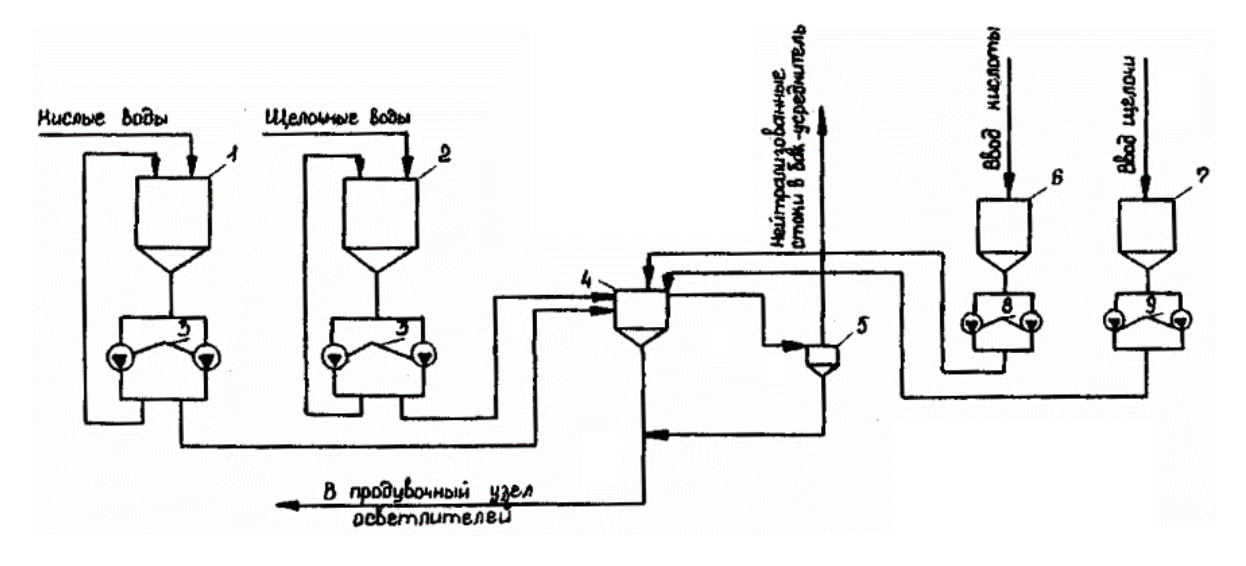

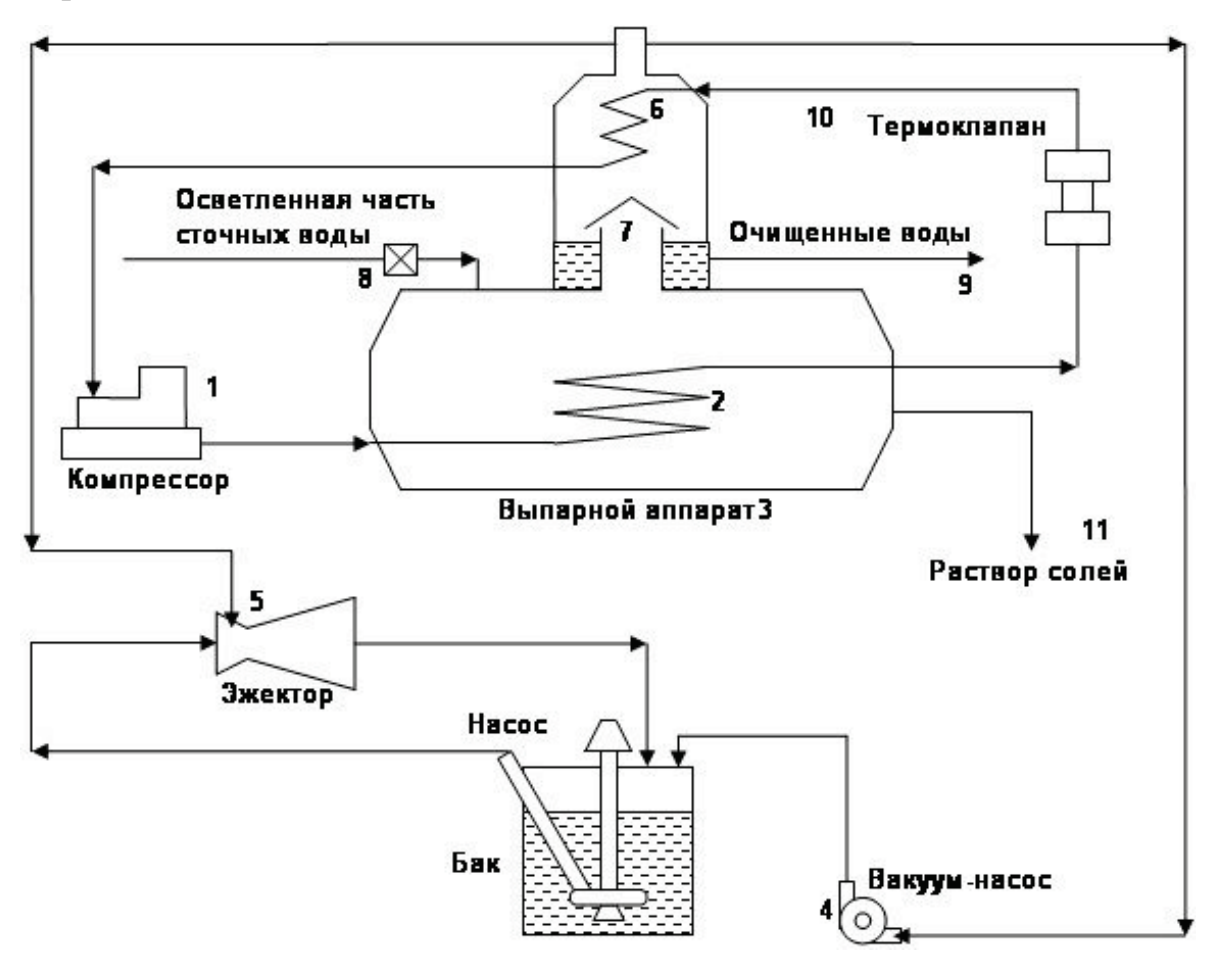

Вариант 3

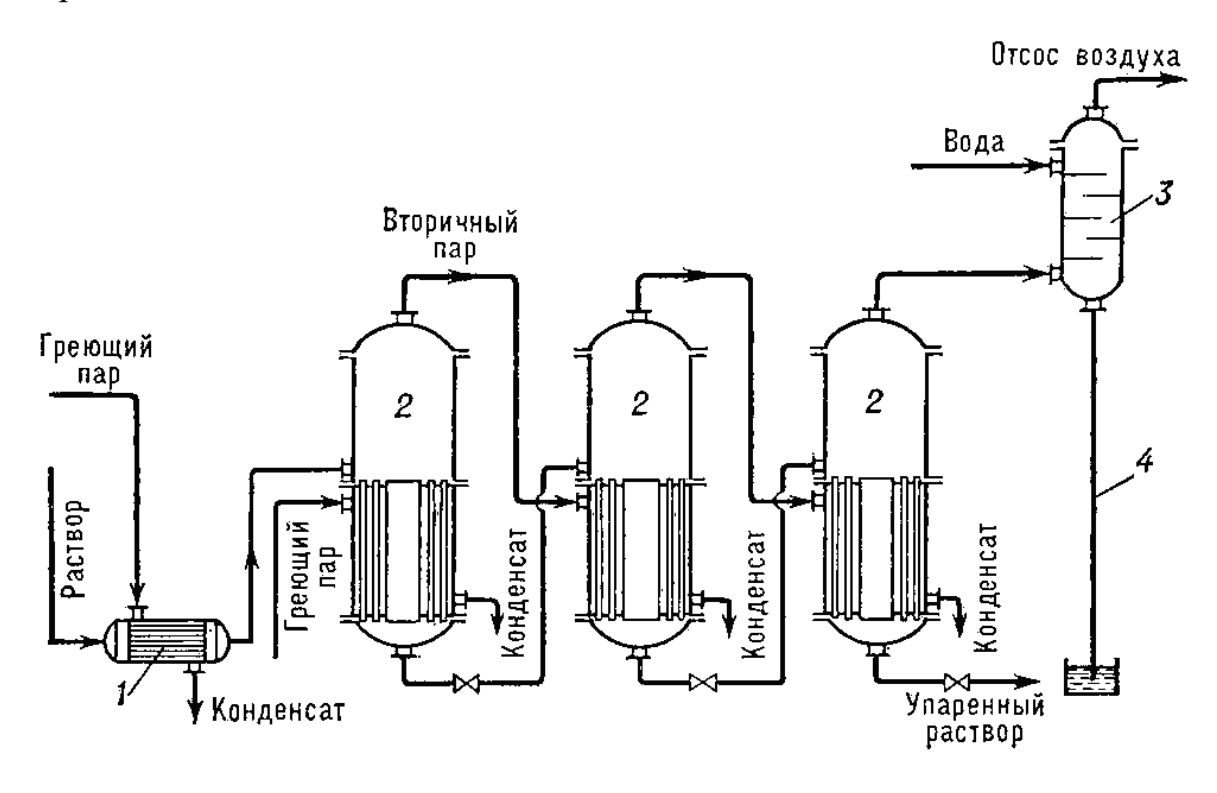

Вариант 4

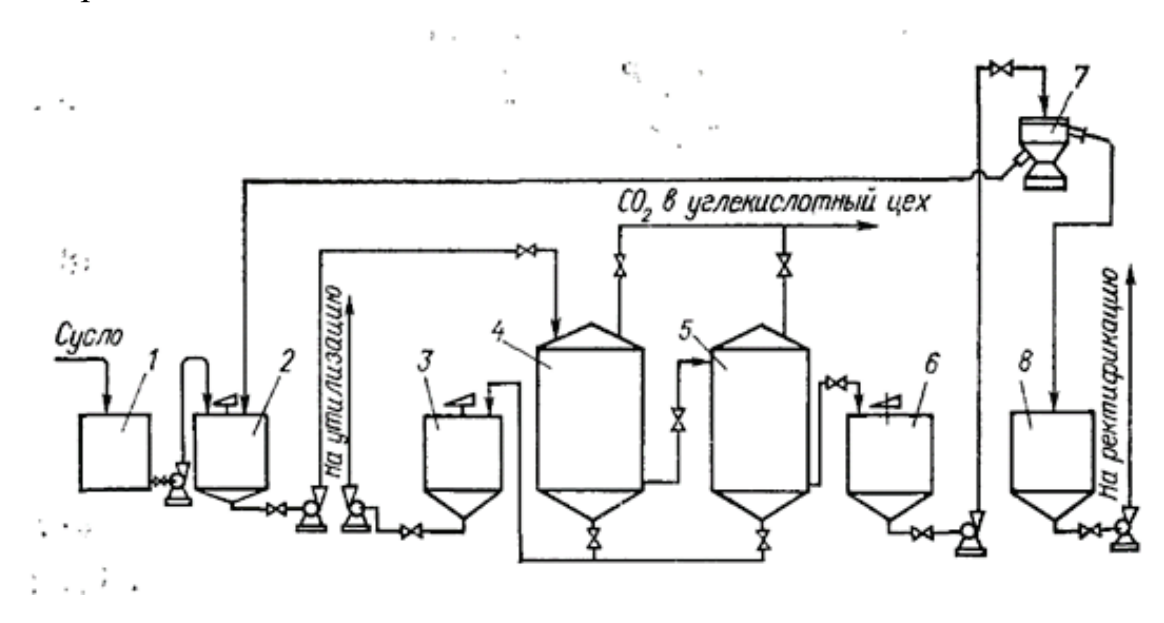

Технологическая схема спиртового брожения: *1* – сборник сусла; *2* – дрожжанка; *3* – сборник суспензии мертвых дрожжей; *4* – головной ферментатор; *5* – хвостовой ферментатор; *6* – сборник бражки; *7* – сепаратор; *8* – сборник отсепарированной бражки

Вариант 5

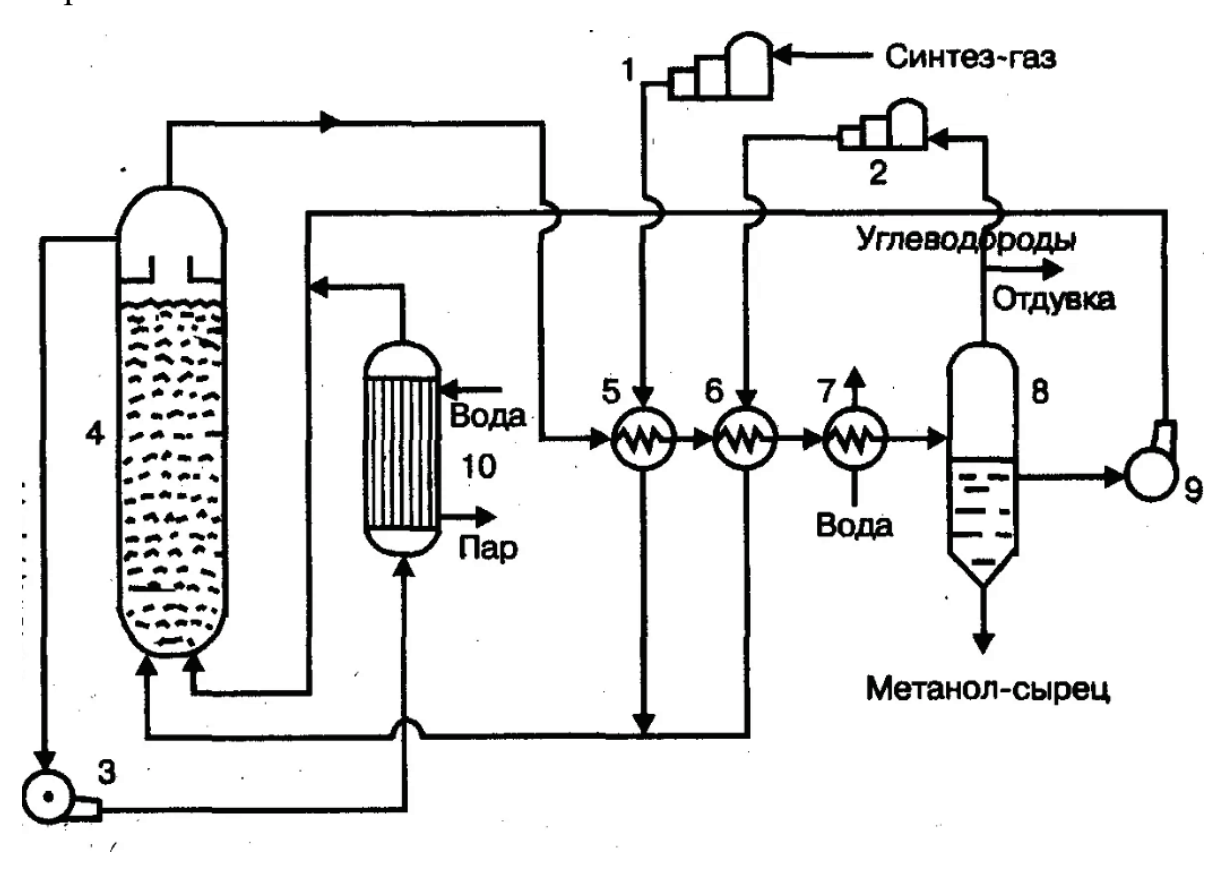

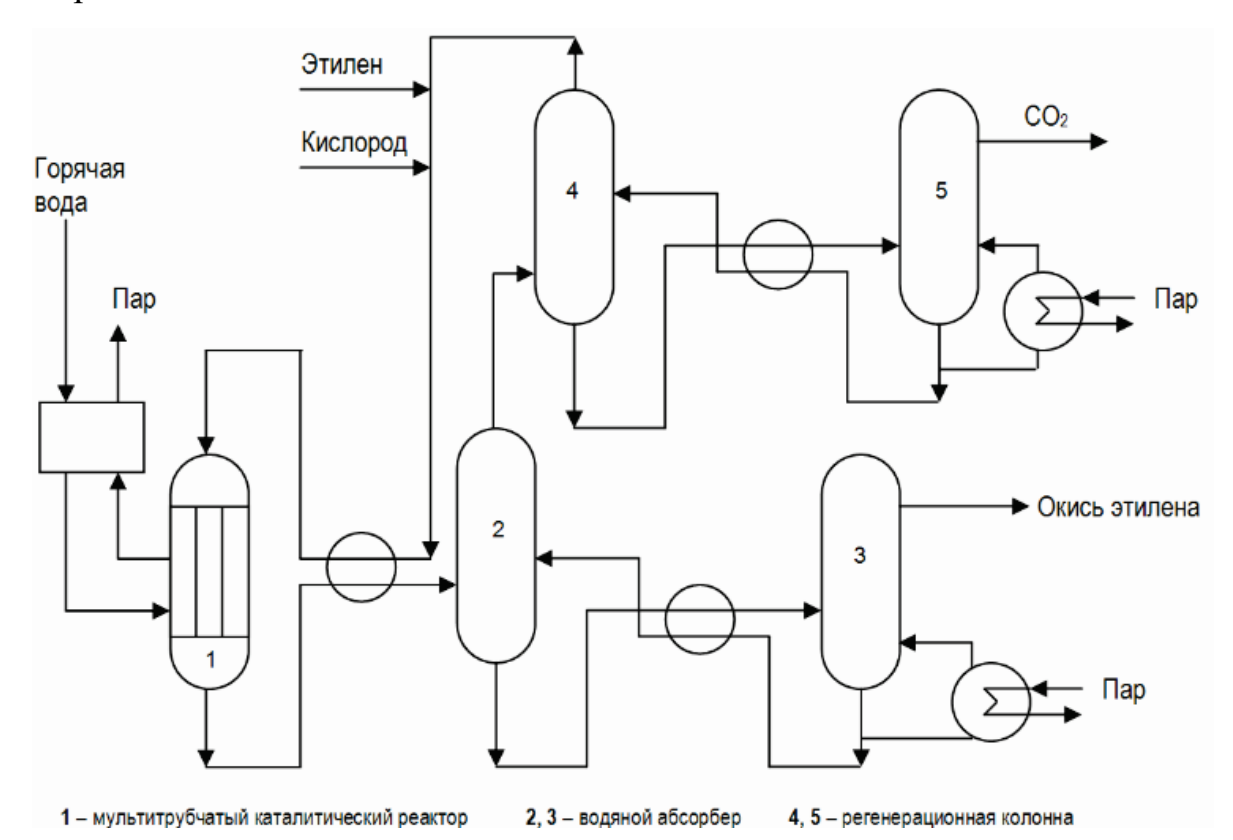

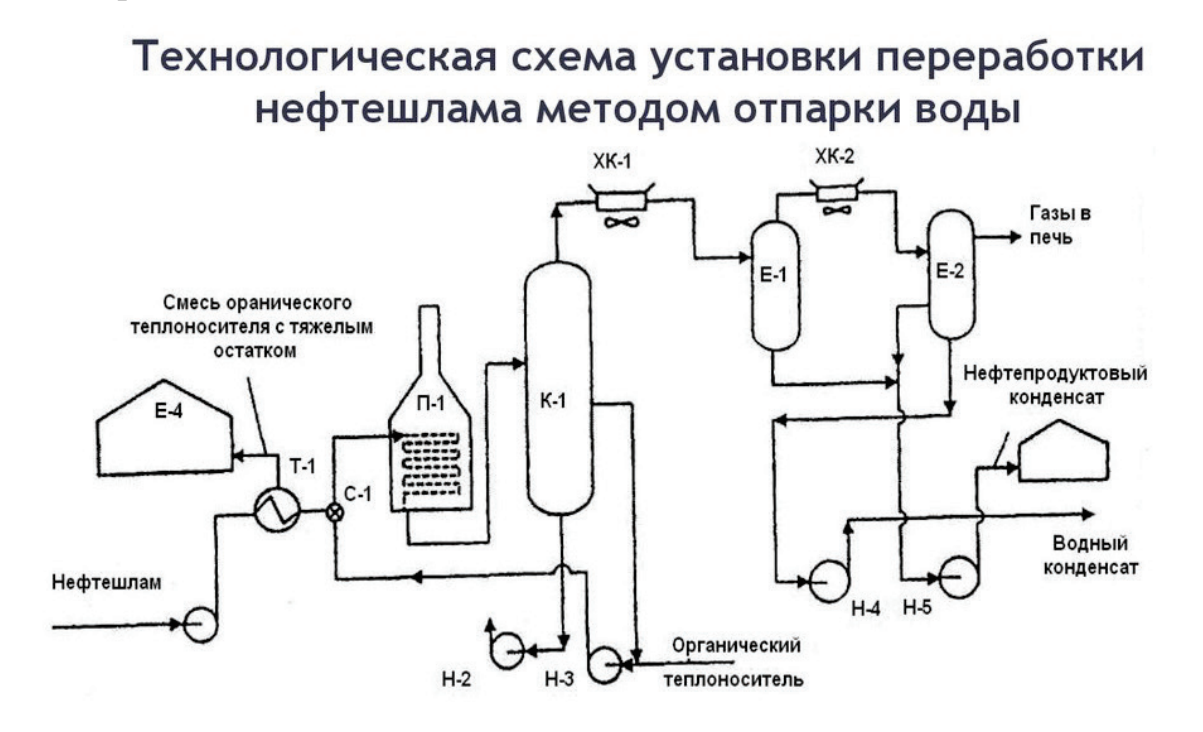

Н-1 – Н-5 – насосы; Т-1 – теплообменник; С-1 – диафрагменный смеситель; П-1 – печь; К-1 – испаритель; Е-1, Е-2 – газосепараторы; Е-3, Е-4 – емкости

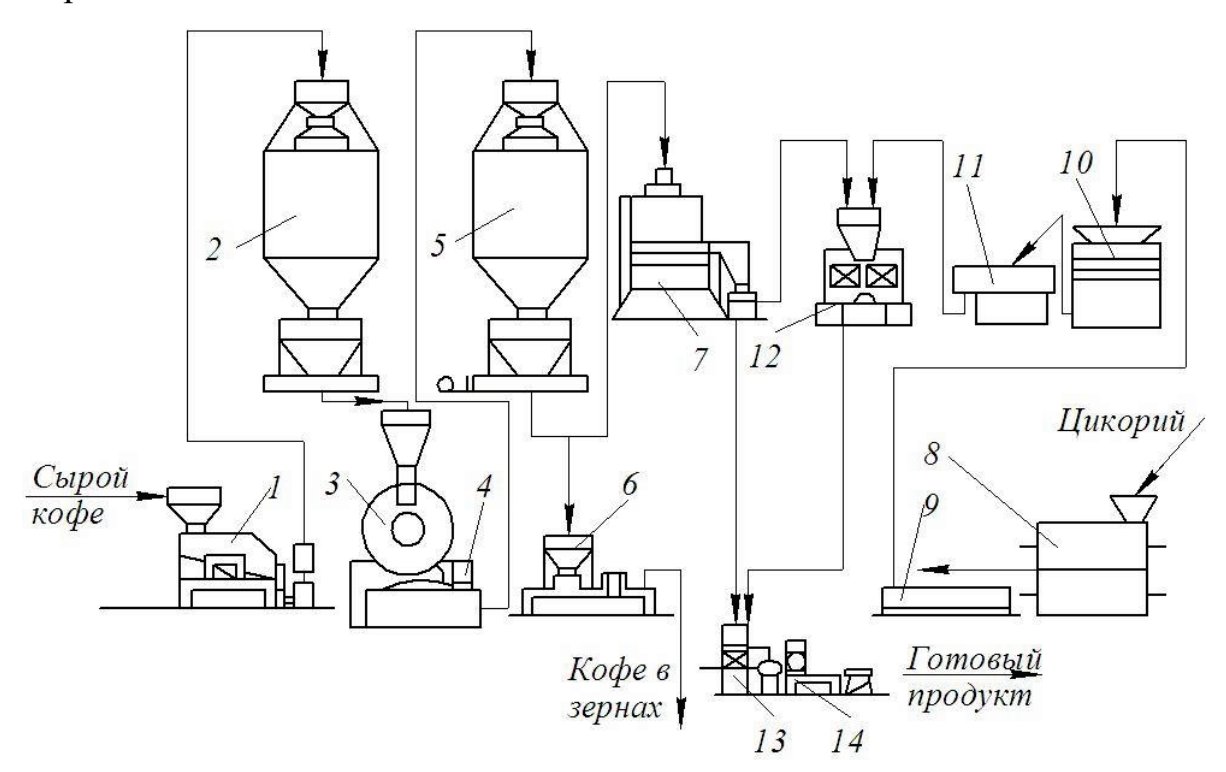

# Схема подготовки нефти

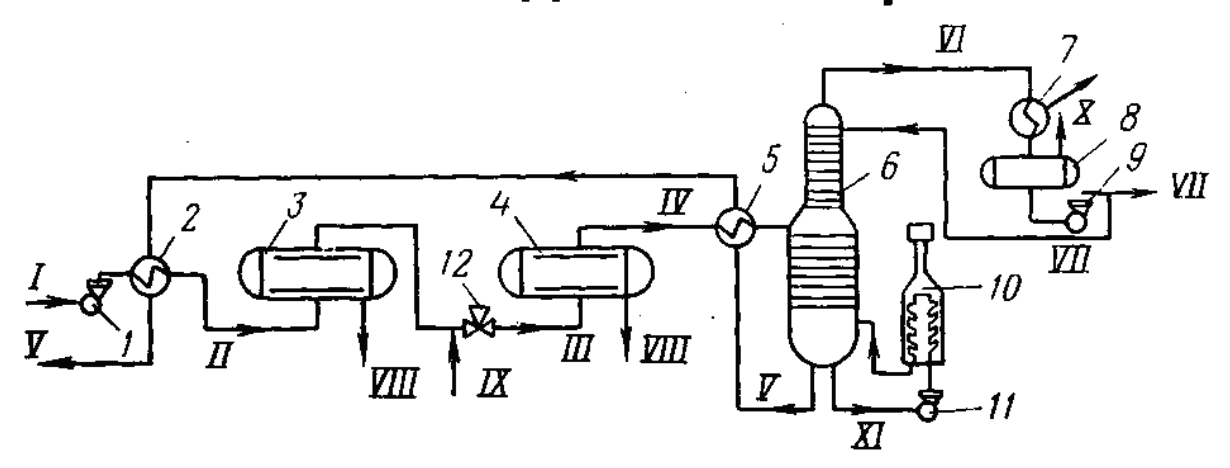

- *1,9,11* насосы
- *2* теплообменник
- *3* отстойник
- *4* электродегидратор
- *5* теплообменник
- *6* стабилизационная колонна
- *7* конденсатор-холодильник
- *8* емкость орошения
- *10* печь

*I* – сырая нефть *II* – подогретая нефть *III* –обезвоженная нефть *IV* –обессоленная нефть *V, XI* – стабильная нефть *VI* – верхний продукт колонны *VII* – широкая фракция *VIII* –дренажная вода *IX* –подача пресной воды *X* –легкие углеводороды (газ)

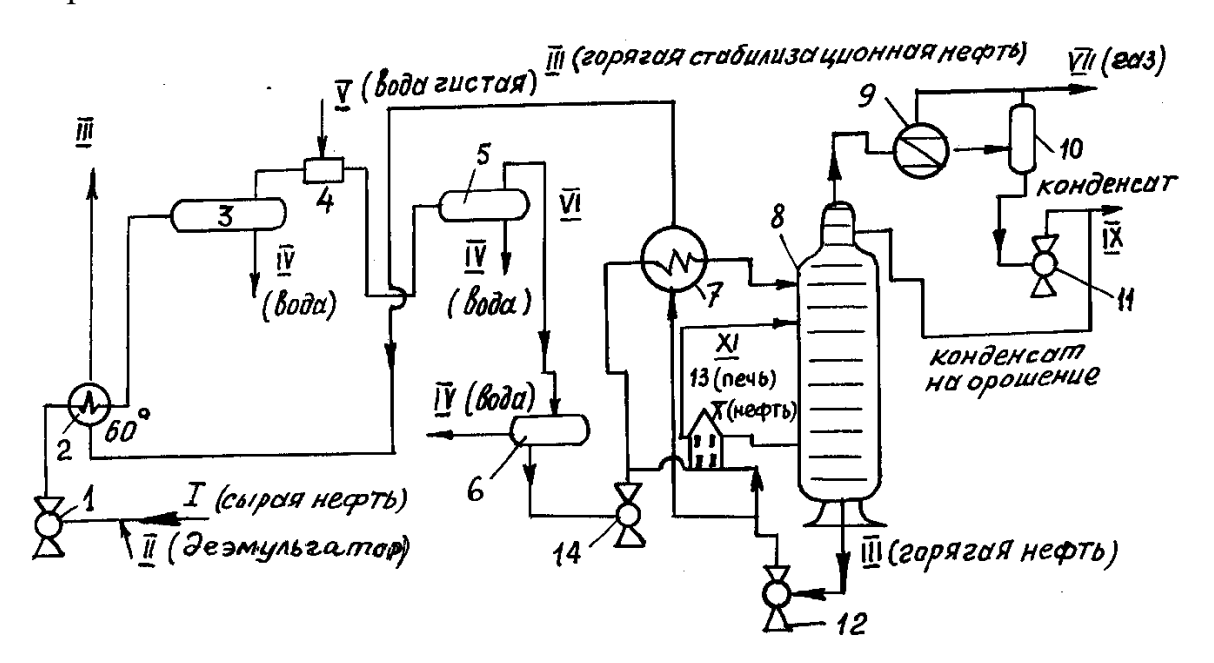

Вариант 11

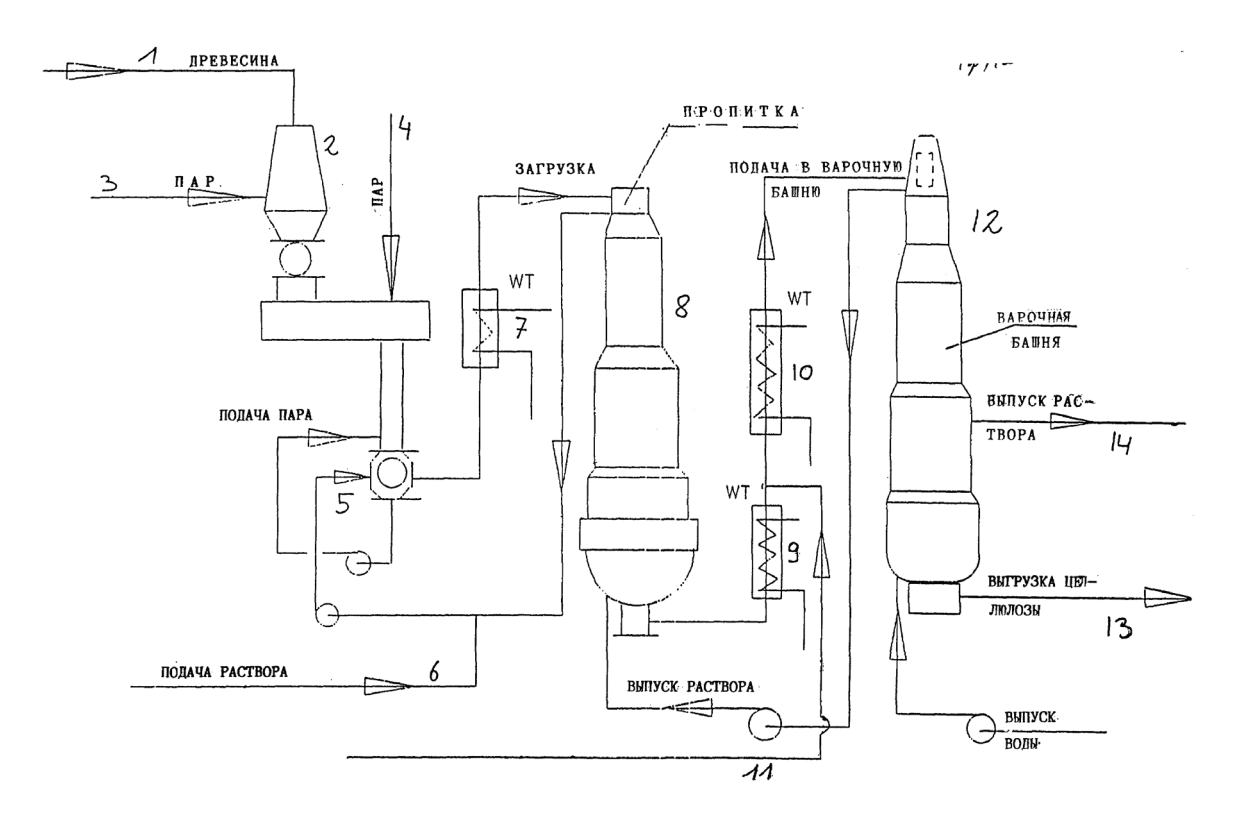

Вариант 12

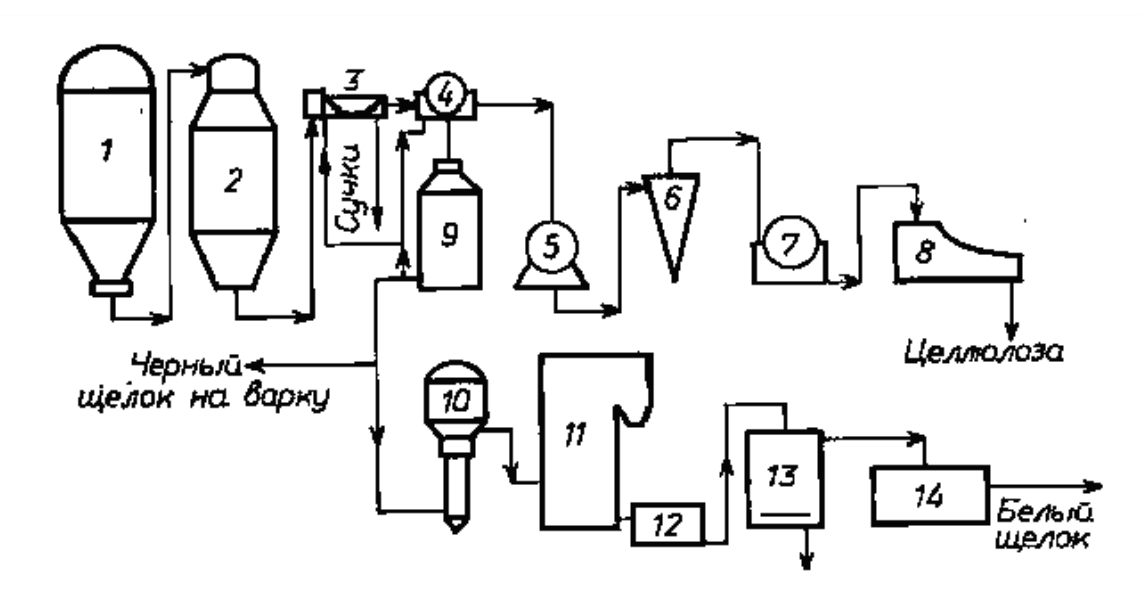

 – котел; *2* – резервуар; *3* – сучкоуловитель; *4* – вакуум-фильтр; *5* – устройство для сортировки; *6* – вихревой конусный центриклинер; *7* – сгуститель; – сборный бассейн; *9* – бак; *10* – выпарные аппараты; – содоренегационный агрегат; *12* – бак со слабым щелоком; – каустизатор; *14* – резервуар с белым щелоком

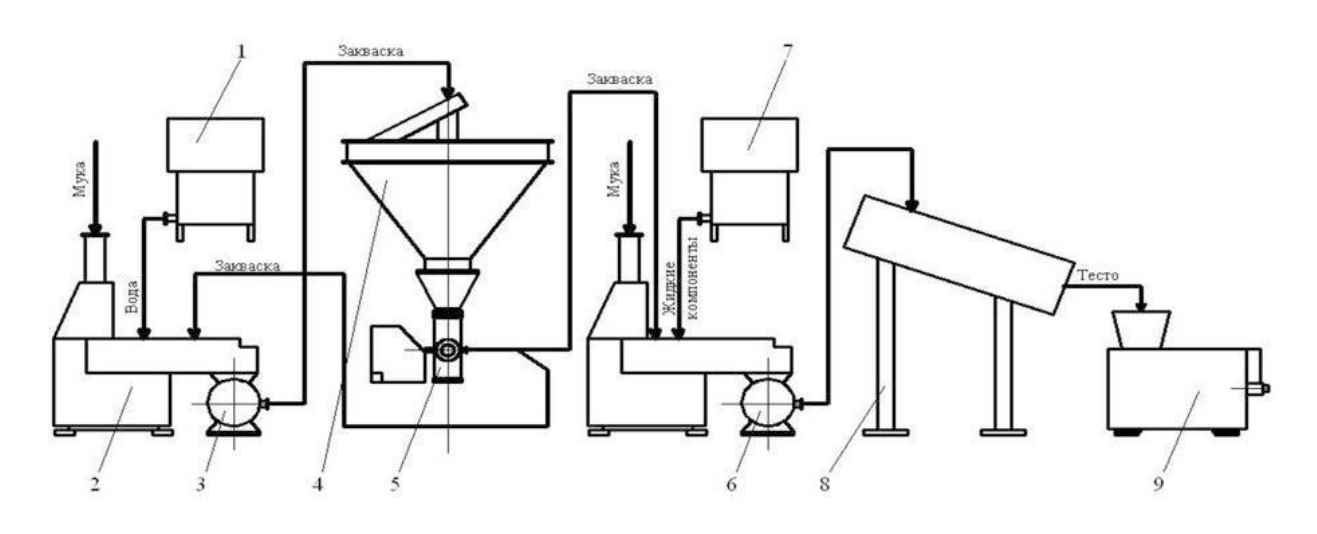

 – дозировочная станция Ш2-ХДМ; *2* – месильная машина И8-ХТА-12/1; – нагнетатель опары И8-ХТА-12/3; *4* – бункер И8-ХТА-12/2 или И8-ХТА-6/2; – дозатор опары (закваски); *6* – нагнетатель теста И8-ХТА-12/5; – дозировочная станция Ш2-ХДМ; *8* – корыто брожения И8-ХТА-12/6; – тестоделитель

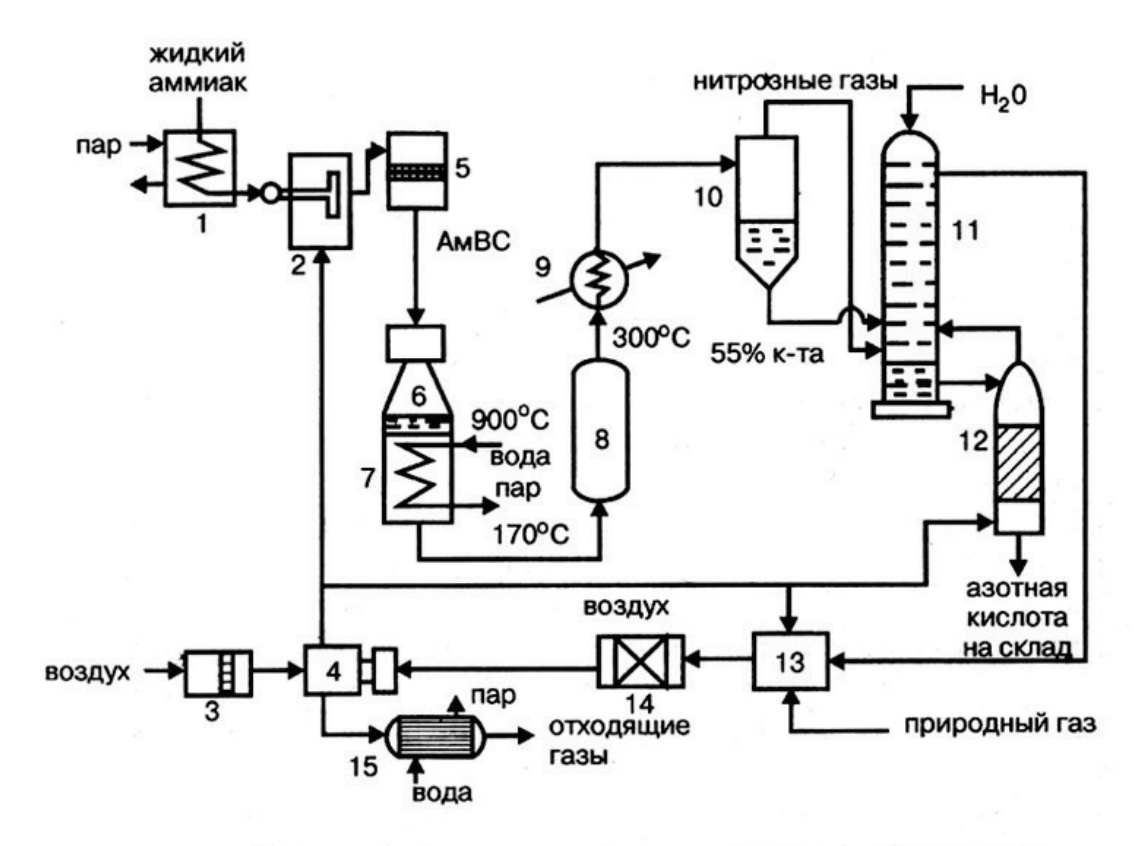

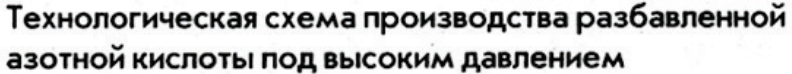

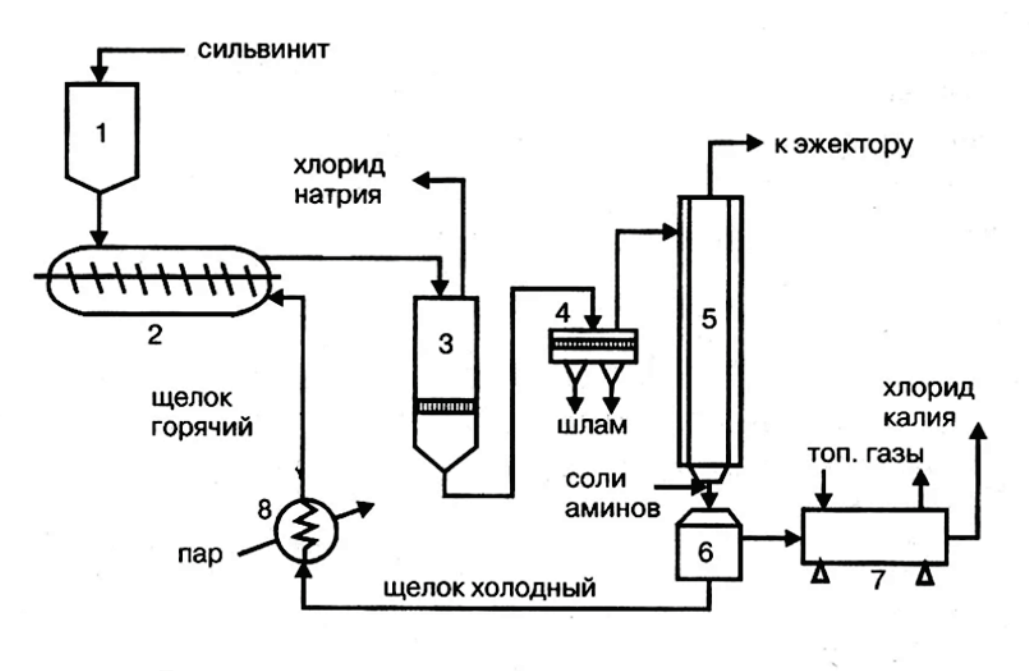

Технологическая схема выделения хлорида калия из сильвинита галургическим методом

 – бункер сильвинита; *2* – шнековый растворитель; *3* – план-фильтр для отделения хлорида натрия; *4* – отстойник – сгуститель шлама; – вакуум-кристаллизатор; *6* – центрифуга; *7* – барабанная сушилка; – подогреватель щелока

Вариант 16

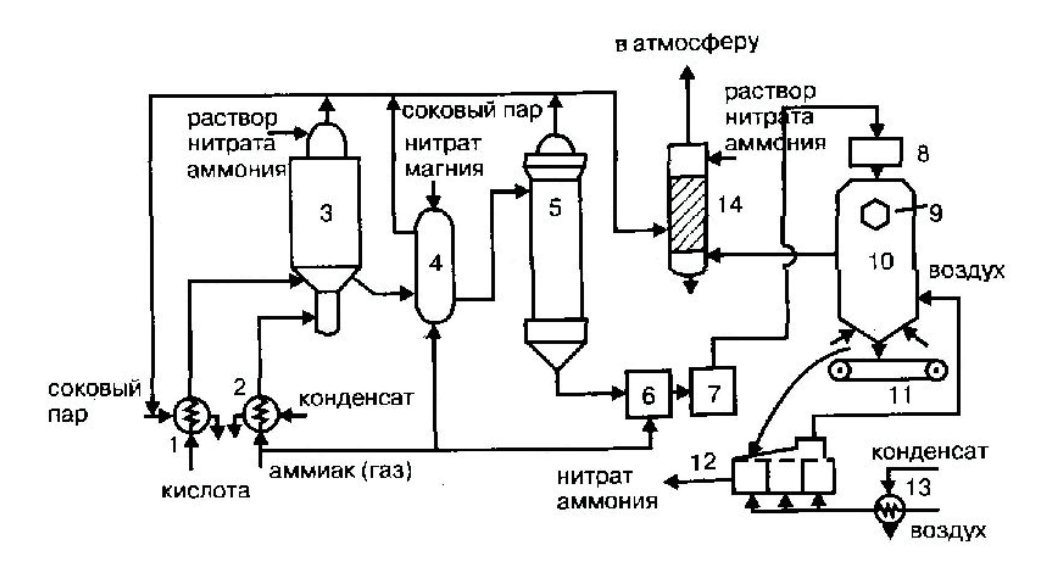

 – подогреватель кислоты; *2* – подогреватель аммиака; *3* – аппарат ИТН; – донейтрализатор; *5* – выпарной аппарат; *6* – гидрозатвор-донейтрализатор; – сборник плава; *8* – напорный бак; *9* – виброакустический гранулятор; – грануляционная башня; *11* – транспортер; *12* – охладитель гранул «КС»; – подогреватель воздуха; *14* – промывной скруббер

Вариант 17

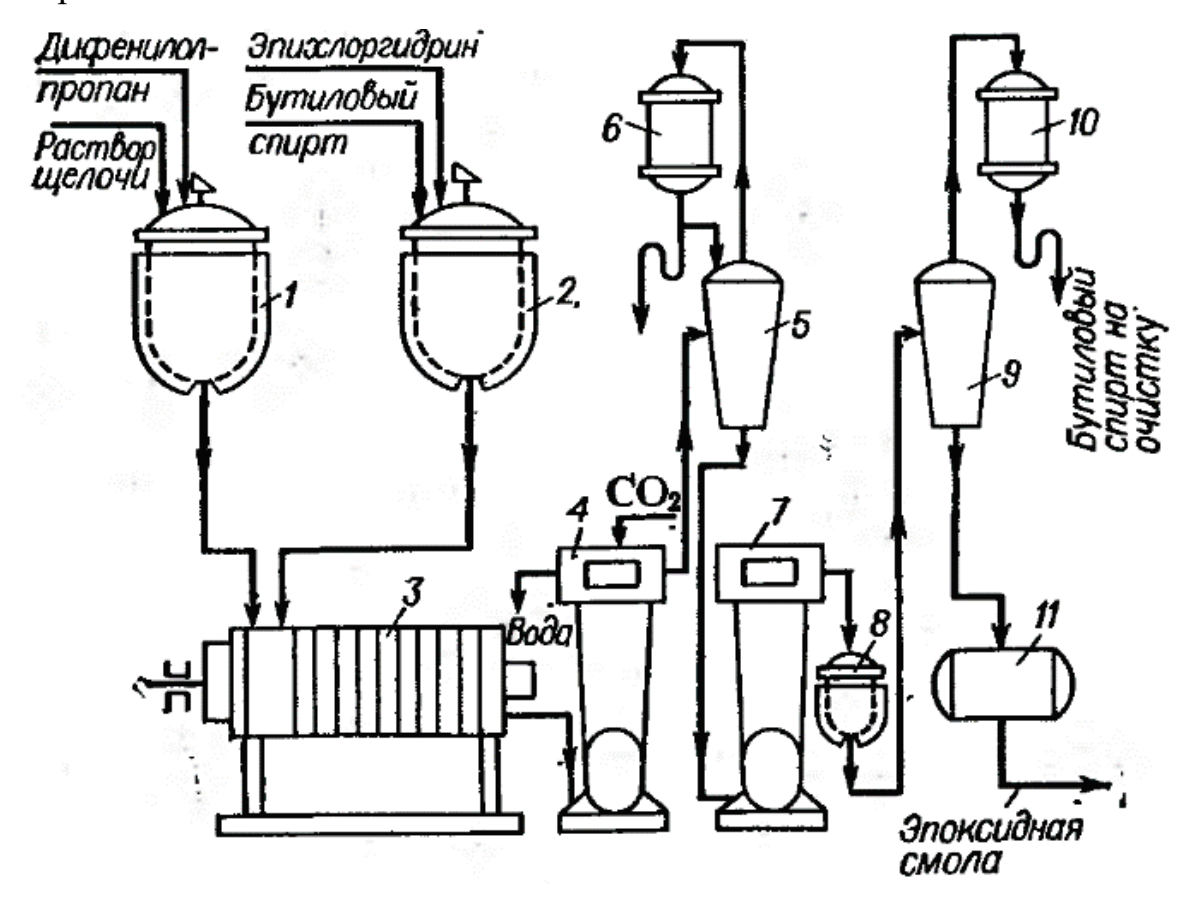